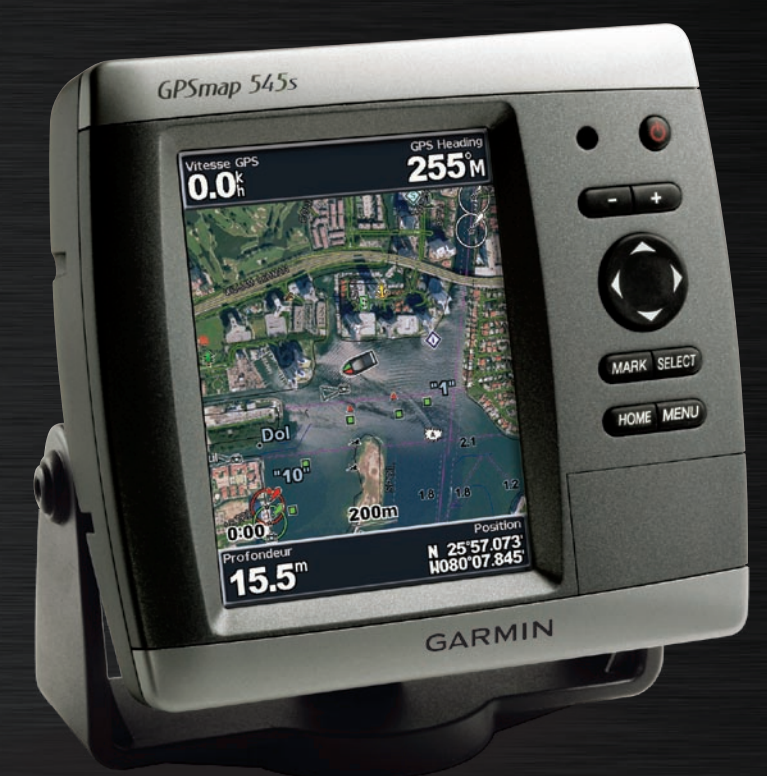

# Série GPSMAP® 500 manuel d'utilisation

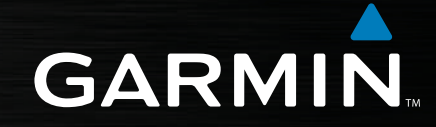

© 2007 Garmin Ltd. ou ses filiales

Garmin International, Inc. 1200 East 151<sup>st</sup> Street, Olathe, Kansas 66062, Etats-Unis. Tél. : +1 913 397 8200 ou +1 800 800 1020 Télécopieur. : +1 913 397 8282

Garmin (Europe) Ltd. Liberty House Hounsdown Business Park, Southampton, Hampshire, SO40 9RB, Royaume-Uni Tél. :+44 (0) 870 8501241 (hors du Royaume-Uni) 0808 2380000 (depuis le Royaume-Uni) Télécopieur. : +44 (0)870 850 1251

Garmin Corporation No. 68, Jangshu 2nd Road, Shijr, Taipei County, Taiwan Tél. : 886/2 2642 9199 Télécopieur. : 886/2 2642 9099

Tous droits réservés. Sauf stipulation contraire expresse dans le présent document, aucun élément de ce manuel ne peut être reproduit, copié, transmis, diffusé, téléchargé ou stocké sur un support quelconque dans quelque but que ce soit sans l'accord exprès écrit préalable de Garmin. Garmin autorise le téléchargement d'un seul exemplaire du présent manuel sur un disque dur ou tout autre support de stockage électronique pour la consultation à l'écran, ainsi que l'impression d'un exemplaire du présent manuel et de ses révisions éventuelles, à condition que cet exemplaire électronique ou imprimé du manuel contienne l'intégralité du texte de la présente mention relative aux droits d'auteur, toute distribution commerciale non autorisée de ce manuel ou de ses révisions étant strictement interdite.

Les informations contenues dans le présent document sont susceptibles d'être modifiées sans préavis. Garmin se réserve le droit de modifier ou d'améliorer ses produits et d'apporter des modifications au présent contenu sans obligation d'en avertir quelque personne ou quelque entité que ce soit. Visitez le site Web de Garmin ([www.garmin.](www.garmin.com) [co](www.garmin.com)m) pour obtenir les dernières mises à jour et des informations complémentaires sur l'utilisation et le fonctionnement de tous les produits Garmin.

Garmin® est une marque commerciale de Garmin Ltd. ou de ses filiales, déposée aux Etats-Unis et dans d'autres pays. GPSMAP®, AutoLocate®, BlueChart®, BlueChart® g2 Vision™, TracBack®, BlueChart®, MapSource® et Ultrascroll™ sont des marques commerciales de Garmin Ltd. ou de ses filiales. Elles ne peuvent être utilisées sans l'autorisation expresse de Garmin. XM WX Weather et XM Radio sont des marques commerciales de XM Satellite Radio, Inc.

Cette version française du manuel anglais de GPSMAP 520/525 (numéro de référence Garmin 190-00758-00, révision B) est fournie à titre d'aide uniquement. Le cas échéant, veuillez consulter la révision la plus récente du manuel anglais pour obtenir des instructions concernant le fonctionnement et l'utilisation du GPSMAP 520/525.

#### **Introduction**

<span id="page-2-0"></span>Ce manuel contient des informations sur les produits suivants :

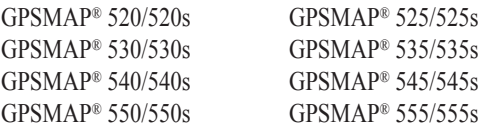

#### **Conseils et raccourcis**

- Appuyez sur le bouton **ACCUEIL (HOME)** à partir de n'importe quel écran pour revenir à l'écran Accueil.
- Appuyez sur le bouton **MENU** à partir de n'importe quel écran principal pour accéder aux paramètres avancés.
- Appuyez brièvement sur le bouton **UMARCHE/ARRET** pour régler les paramètres d'affichage.

#### **Conventions du manuel**

Dans ce manuel, lorsque vous êtes invité à sélectionner un élément, de petites flèches (>) s'affichent dans le texte. Elles indiquent que vous devez mettre en surbrillance une série d'éléments à l'écran à l'aide du **PAVE DIRECTIONNEL**, puis appuyer sur le bouton **SELECTION (SELECT)** après chaque élément. Par exemple, si « sélectionnez **Cartes** > **Carte de Navigation** » s'affiche, vous devez mettre en surbrillance **Cartes**, puis appuyer sur **SELECTION (SELECT)**. Sélectionnez ensuite **Carte de Navigation**, puis appuyez de nouveau sur **SELECTION (SELECT)**.

### **Référence rapide**

- Allumer/éteindre l'appareil : [page](#page-7-0) 2.
- Acquisition des signaux satellite GPS : [page 4](#page-9-0).
- Insertion et retrait de cartouches SD : [page](#page-10-0) 5.
- Restauration des paramètres par défaut : [page](#page-10-0) 5.
- Utilisation de la carte de navigation : [page](#page-12-0) 7.
- Modification des paramètres de la carte : [page](#page-21-0) 16.
- Navigation vers une destination : [page 19](#page-24-0).
- Création d'un waypoint : [page 2](#page-26-0)1.
- Configuration des paramètres système : [page 29](#page-34-0).
- Utilisation du sondeur : [page 3](#page-40-0)5.
- Installation de l'appareil : [page 39](#page-44-0).
- Alarmes et messages : [page 5](#page-60-0)5.

### **Table des Matieres**

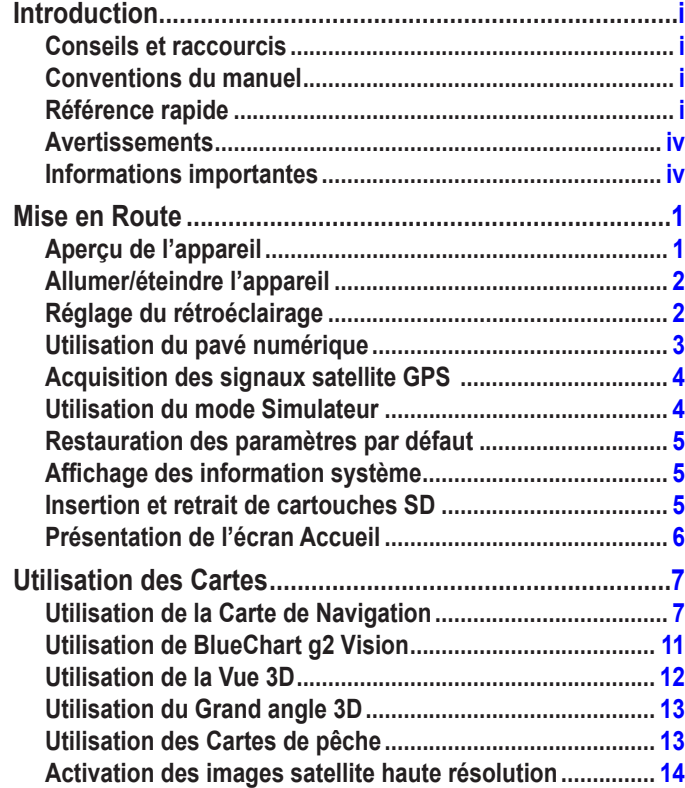

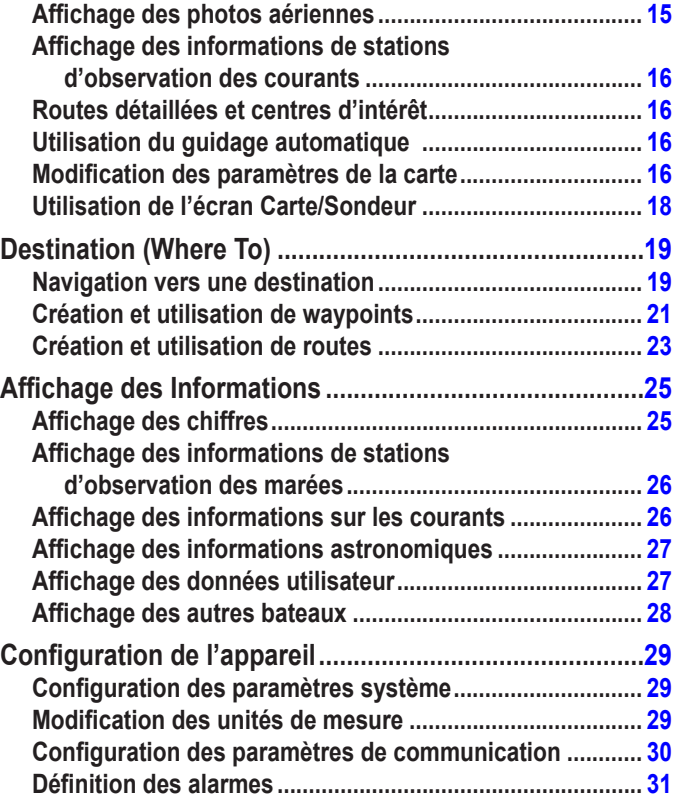

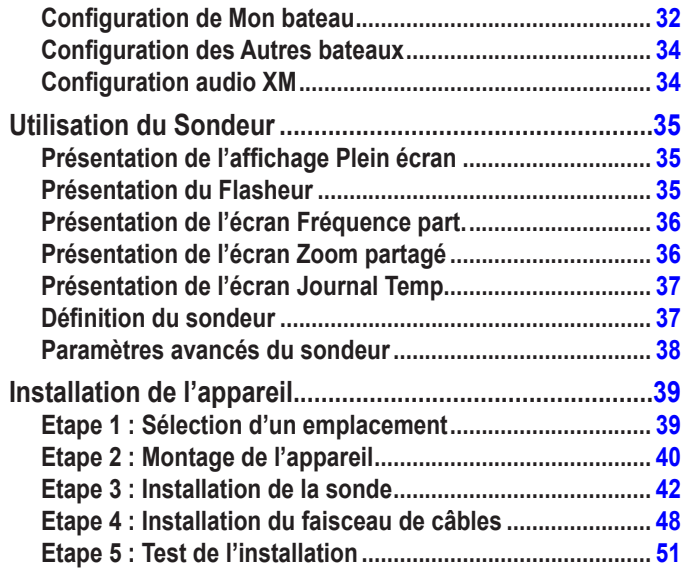

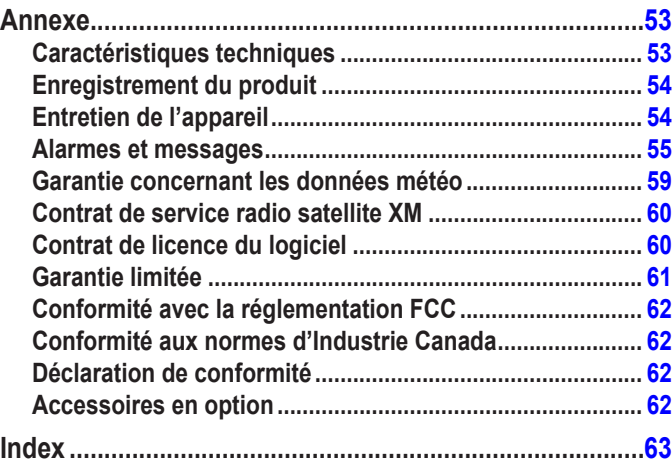

<span id="page-5-0"></span>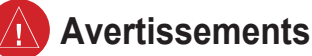

**Si vous ne prenez pas de précautions pour éviter les situations potentiellement dangereuses qui suivent, celles-ci sont susceptibles de causer un accident ou une collision pouvant entraîner des blessures graves ou être une cause de décès.**

- En cours de navigation, comparez minutieusement les informations affichées sur l'appareil à toutes les sources de navigation disponibles, y compris les repères visuels et les cartes. Pour votre sécurité, cherchez à résoudre tout dysfonctionnement ou problème avant de poursuivre la navigation.
- Utilisez le diagramme électronique de l'appareil uniquement pour faciliter l'usage de diagrammes officiels du gouvernement, pas pour les remplacer. Seuls les diagrammes officiels et les mises en garde des marins contiennent toutes les informations nécessaires à une navigation en toute sécurité.
- L'appareil doit être utilisé uniquement comme une aide à la navigation. N'utilisez pas l'appareil dans le cadre d'activités nécessitant des mesures précises de direction, de distance, de positionnement géographique ou de topographie.

**Avertissement :** ce produit, son emballage et ses composants contiennent des produits chimiques considérés par l'Etat de Californie comme provoquant le cancer, des malformations congénitales ou d'autres anomalies de l'appareil reproductif. Cette mise en garde est fournie conformément à la Proposition 65 de l'Etat de Californie. Pour plus d'informations, visitez le site [www.garmin.com/prop6](www.garmin.com/prop65)5.

**Hg - les faisceaux situés à l'intérieur de ce produit contiennent du mercure et doivent être recyclés ou jetés conformément aux lois locales, régionales ou nationales.**

Pour plus d'informations, consultez la page Web

<www.garmin.com/aboutGarmin/environment/disposal.jsp>.

#### **Informations importantes**

**INFORMATIONS RELATIVES AUX DONNEES CARTOGRAPHIQUES :** l'un des objectifs de Garmin consiste à fournir à ses clients la cartographie la plus complète et la plus précise disponible à un prix raisonnable. Nos données proviennent à la fois de sources gouvernementales et de sources privées. Celles-ci sont identifiées dans les différentes documentations accompagnant nos produits et dans les messages de copyright affichés à l'attention du consommateur. La quasi-totalité des sources de données contiennent une part d'informations inexactes ou incomplètes. Dans certains pays, les informations cartographiques complètes et exactes n'existent pas ou sont proposées à un coût prohibitif.

Le **California Electronic Waste Recycling Act of 2003** rend obligatoire le recyclage de certains composants électroniques. Pour plus d'informations sur l'applicabilité de cette loi au présent produit, visitez le site [www.erecycle.org](www.garmin.com).

### **Mise en Route**

#### <span id="page-6-0"></span>**Aperçu de l'appareil**

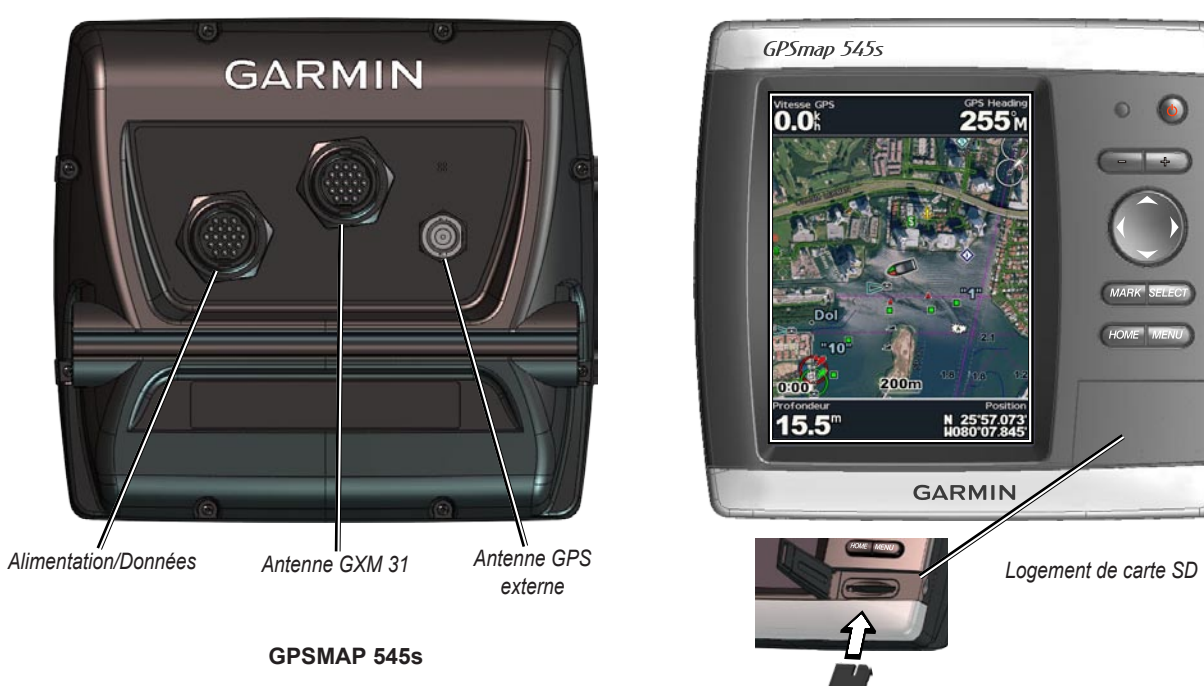

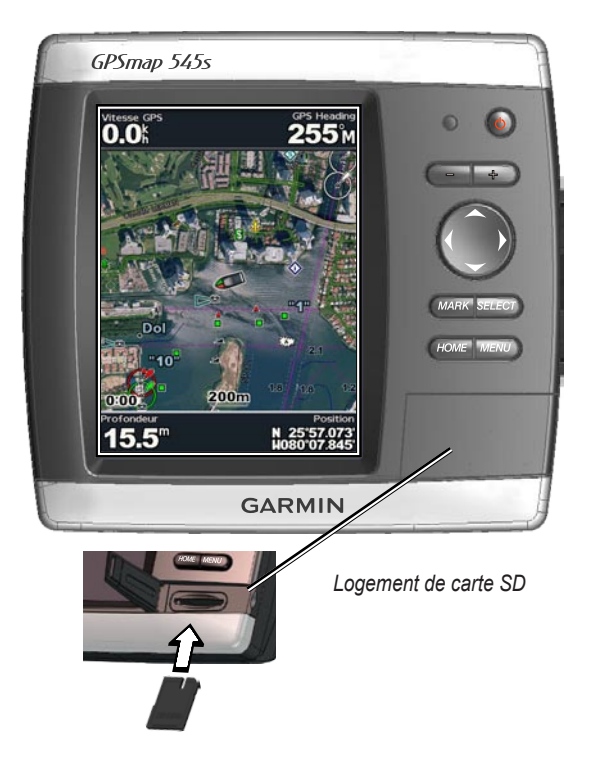

### <span id="page-7-0"></span>**Allumer/éteindre l'appareil**

Maintenez le bouton **WARCHE/ARRET** enfoncé jusqu'à ce que l'appareil émette un bip et que l'écran Garmin apparaisse. Une fois l'écran Avertissement affiché, appuyez sur **SELECTION (SELECT)** pour ouvrir l'écran Accueil.

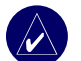

REMARQUE : La première fois que vous allumez l'appareil, vous devez procéder à une séquence de configuration. Consultez la [page 5](#page-56-0)1 pour plus de détails.

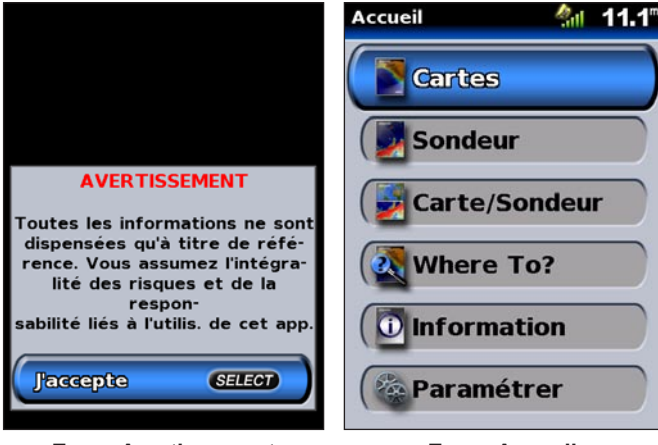

**Ecran Avertissement Ecran Accueil**

# **Réglage du rétroéclairage**

- 1. Appuyez brièvement sur le bouton **U MARCHE/ARRET**.
- 2. Sélectionnez **Rétroéclairage** > **Rétroéclairage manuel**.

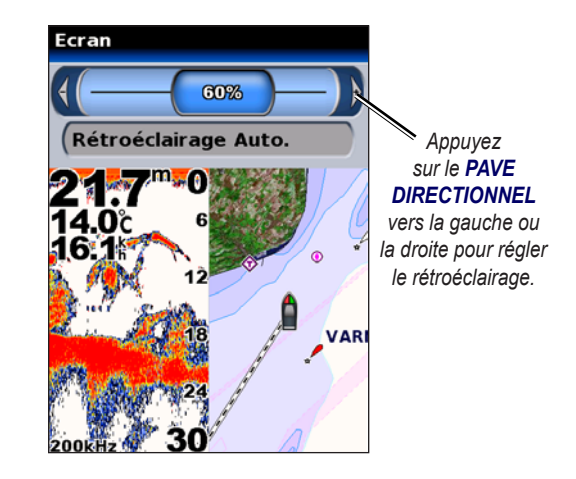

#### <span id="page-8-0"></span>**Pour basculer entre le mode Jour ou Nuit :**

- 1. Appuyez brièvement sur le bouton **b MARCHE/ARRET**.
- 2. Sélectionnez le mode **Jour/Nuit**.
- 3. Appuyez à droite ou à gauche sur le **PAVE DIRECTIONNEL** pour passer d'un mode à l'autre.

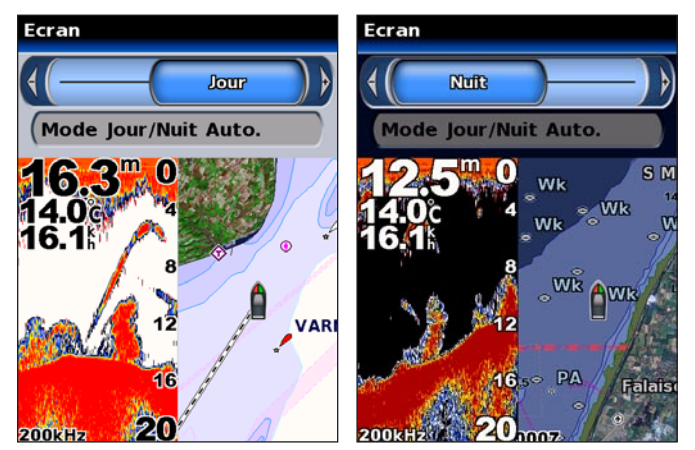

# **Utilisation du pavé numérique**

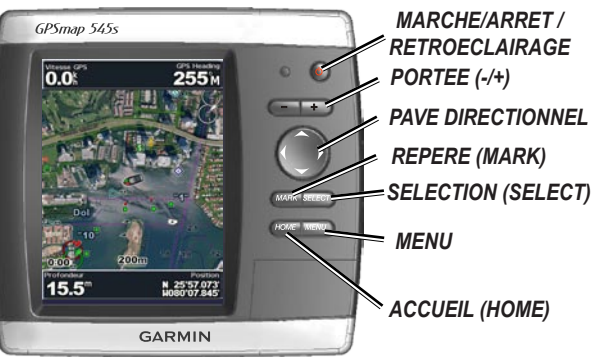

**MARCHE/ARRET / RETROECLAIRAGE :** maintenez ce bouton enfoncé pour allumer ou éteindre l'appareil. Appuyez brièvement sur le bouton pour régler le rétroéclairage et le mode jour/nuit.

**PORTEE (-/+) :** permet de régler la portée du sondeur ; permet de zoomer en avant ou en arrière sur une carte.

**PAVE DIRECTIONNEL :** appuyez sur les flèches haut, bas, droite, gauche pour vous déplacer dans les menus, sélectionner des champs et saisir des données.

**REPERE (MARK) :** appuyez sur ce bouton pour marquer un waypoint. **SELECTION (SELECT) :** appuyez sur ce bouton pour valider les sélections et confirmer les messages qui s'affichent à l'écran. **ACCUEIL (HOME) :** appuyez sur ce bouton pour revenir à l'écran Accueil.

**MENU :** appuyez sur ce bouton pour accéder à des paramètres supplémentaires et configurer les options. Permet également de revenir à l'écran précédent, le cas échéant.

# <span id="page-9-0"></span>**Acquisition des signaux satellite GPS**

Lorsque vous allumez l'appareil, le récepteur GPS doit collecter les données satellite et établir leur emplacement. Si l'appareil ne peut pas établir un emplacement, l'écran Initialiser la position s'affiche.

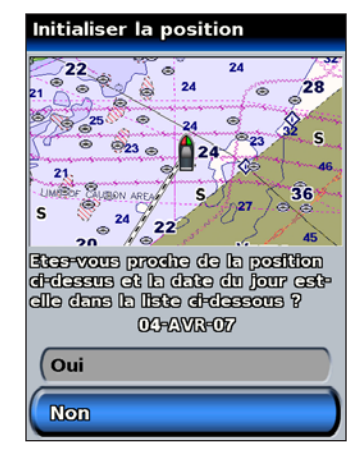

Si l'appareil acquiert des signaux satellite, les barres d'intensité du signal en haut de l'écran Accueil sont vertes  $\mathcal{L}_{\text{all}}$ . Lorsque l'appareil perd les signaux satellite; les barres vertes disparaissent  $\sim$ 

Pour plus d'informations sur le GPS, visitez le site Web de Garmin à l'adresse suivante : [www.garmin.com/aboutGP](www.garmin.com/aboutGPS)S.

# **Utilisation du mode Simulateur**

Le mode Simulateur désactive le récepteur GPS pour une utilisation en intérieur ou pour un entraînement. L'appareil ne peut pas suivre les satellites en mode Simulateur.

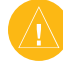

**ATTENTION :** N'essayez pas de naviguer avec le mode Simulateur, car le récepteur GPS est désactivé. Les barres d'intensité satellite indiquées sont uniquement des simulations et ne représentent pas l'intensité de signaux satellite réels.

#### **Pour activer le mode Simulateur**

- 1. Depuis l'écran Accueil, sélectionnez **Paramétrer** > **Système** > **Simulateur**.
- 2. Sélectionnez **Paramétrage** pour définir la vitesse, le contrôle de trace et la position.

### <span id="page-10-0"></span>**Restauration des paramètres par défaut**

Vous pouvez restaurer votre appareil avec les réglages d'usine.

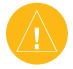

**ATTENTION :** Cette procédure supprime toutes les informations que vous avez saisies.

#### **Pour restaurer les réglages d'usine :**

- 1. Depuis l'écran Accueil, sélectionnez **Paramétrer** > **Système** > **Infos système**.
- 2. Sélectionnez **Réglages d'usine**.
- 3. Sélectionnez **Oui** pour restaurer tous les réglages d'usine. Sinon, sélectionnez **Non**.

#### **Affichage des information système**

Vous pouvez afficher la version du logiciel, la version de la carte de base et le numéro d'identification de votre appareil. Ces informations sont requises pour mettre à jour le logiciel du système ou acquérir de nouvelles cartes.

Depuis l'écran Accueil, sélectionnez **Paramétrer** > **Système** > **Infos système**.

### **Insertion et retrait de cartouches SD**

Votre appareil prend en charge les cartouches SD (Secure Digital). Insérez des cartouches SD BlueChart® g2 Vision™ (en option) pour afficher des images satellite haute résolution et des photos aériennes de ports, de marinas et d'autres points d'intérêt. Insérez des cartouches SD vierges pour transférer des données (waypoints, routes et traces) vers un autre appareil Garmin compatible ou un PC. Le logement de la cartouche SD est situé dans le coin inférieur droit de l'appareil. Pour insérer la cartouche SD, appuyez dessus jusqu'à ce qu'elle s'enclenche.

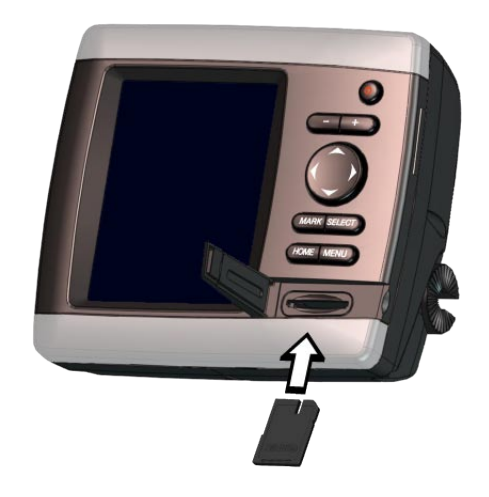

Pour retirer la cartouche SD, appuyez sur celle-ci. La cartouche s'éjecte.

### <span id="page-11-0"></span>**Présentation de l'écran Accueil**

Utilisez l'écran Accueil pour accéder à tous les autres écrans.

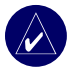

**REMARQUE :** Les options qui figurent sur cet écran varient selon le type d'appareil.

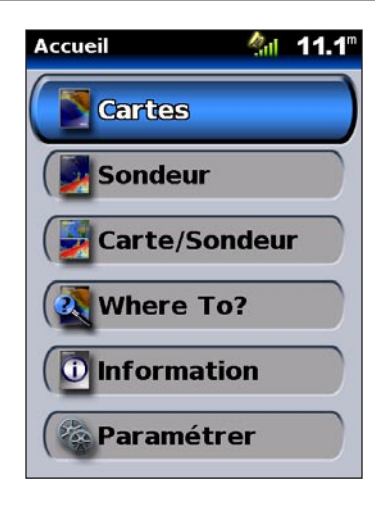

• **Cartes :** permet d'accéder aux cartes Navigation, Pêche, Vue 3D et Grand angle 3D [\(page](#page-12-0) 7).

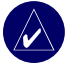

**Remarque :** Sur les appareils GPSMAP 520/520s, 540/540s, 525/525s et 545/545s, vous devez insérer une cartouche SD préprogrammée avec BlueChart® g2 Vision™ (en option) pour accéder aux cartes Pêche et Grand angle 3D.

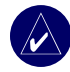

**REMARQUE :** Les appareils GPSMAP 530/530s et 535/535s peuvent utiliser le grand angle 3D (pour certains lacs) sans cartouches supplémentaires. Ces appareils n'utilisent pas de carte Pêche.

• **Sondeur :** permet d'accéder à des informations de sondeur ([page](#page-40-0) 35).

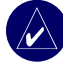

**REMARQUE :** Cette option est disponible uniquement si vous disposez d'un appareil avec un sondeur intégré ou un module sondeur Garmin connecté.

- **Carte/Sondeur :** permet de configurer l'écran afin d'afficher une carte et un sondeur sur un écran partagé [\(page](#page-23-0) 18).
- **Destination (Where To) :** permet d'accéder aux fonctions de navigation ([page](#page-24-0) 19).
- **Information :** permet d'afficher des informations sur les marées, les courants, les données astronomiques, les données utilisateur et les autres bateaux ([page](#page-30-0) 25).
- **Paramétrer :** permet d'accéder aux paramètres de l'appareil et du système [\(page](#page-34-0) 29).

# **Utilisation des Cartes**

<span id="page-12-0"></span>Votre appareil dispose d'une carte satellite du monde entier, d'une carte détaillée intégrée des lacs américains ou d'une cartographie BlueChart g2, pour les côtes américaines ou un pays donné.

- **Carte de Navigation :** affiche une vue du dessus pour toutes les données pertinentes disponibles sur vos cartes préchargées, y compris les bouées, les feux, les câbles, les sondages de profondeur, les marinas et les stations d'observation des marées.
- **Vue 3D :** vue du dessus et de derrière votre bateau, pour une aide de navigation visuelle.

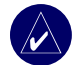

**REMARQUE :** Si vous utilisez un GPSMAP 520/520s ou un 525/525s, vous devez insérer une cartouche SD préprogrammée avec BlueChart g2 Vision (en option) pour afficher les cartes de navigation et de vue 3D détaillées.

Les vues Carte de pêche et Grand angle 3D sont disponibles si vous utilisez des cartouches SD préprogrammées avec Blue Chart® g2 Vision™ (en option).

- **Carte de pêche :** permet de supprimer des données de navigation de la carte préchargée tout en conservant les contours de fond et les sondages de profondeur. Cette option n'est pas disponible sur les appareils 530/530s et 535/535s. Toutes les lignes de contour et les sondages de profondeur apparaissent sur la carte de navigation.
- **Grand angle 3D :** une vue sous-marine qui représente visuellement les fonds marins ou le lit du lac selon les informations de la carte. Cette option est disponible pour une sélection de lacs sur les appareils 530/530s et 535/535s sans carte supplémentaire.

# **Utilisation de la Carte de Navigation**

Utilisez la carte de navigation pour planifier votre route, pour afficher les informations de la carte et en tant qu'aide à la navigation.

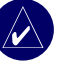

**Remarque :** Pour les appareils GPSMAP 520/525, vous devez insérer une cartouche SD préprogrammée avec BlueChart g2 Vision (en option) pour votre région afin d'afficher des cartes de navigation détaillées.

Pour accéder à une carte de navigation depuis l'écran Accueil, sélectionnez **Cartes** > **Carte de Navigation**.

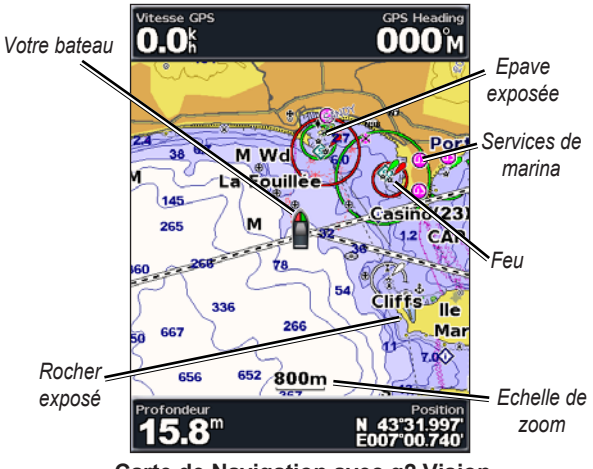

**Carte de Navigation avec g2 Vision**

#### *Paramètres de la carte de Navigation*

Pour accéder à des paramètres ou des options supplémentaires de la carte de navigation, appuyez sur **MENU**.

**Carte plein écran (Afficher chiffres) :** affichez la carte de navigation ou de pêche en mode plein écran, sans chiffres. Sélectionnez **Afficher chiffres** pour afficher de nouveau les chiffres.

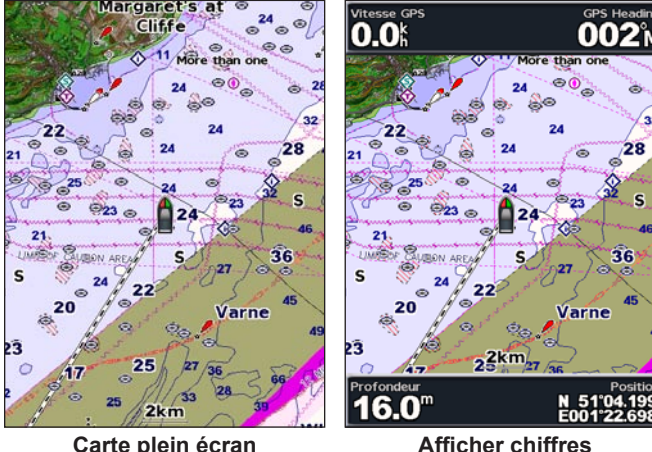

**NEXRAD :** activez ou désactivez les données météorologiques NEXRAD.

**Remarque :** Vous devez brancher l'antenne GXM 31 (en option) au port XM qui se trouve au dos de l'appareil et posséder un abonnement au service météo satellite XM WX pour afficher les données NEXRAD. XM n'est pas disponible sur les appareils GPSMAP 520/520s, 525/525s, 550/550s ou 555/555s. Pour plus d'informations sur le service météo XM WX, reportez-vous au *manuel d'utilisation du GXM 31*.

**Superposer chiffres :** affiche ou masque les chiffres relatifs à la croisière, la voile, la navigation et la pêche sur la carte de navigation ou de pêche.

Paramétrage Carte : personnalisez la carte de navigation (voir [page](#page-21-0) 16).

**Notes sur la carte :** permet d'accéder à des informations détaillées concernant la carte.

#### *Présentation des données de carte*

La carte électronique BlueChart g2 Vision et celle des lacs américains utilisent des symboles graphiques pour indiquer des détails de carte. Voici quelques-uns des symboles courants que vous pourrez voir (liste non exhaustive)\* :

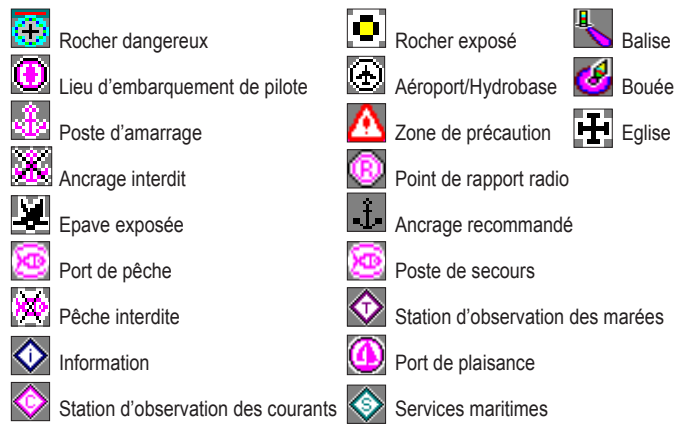

\*Certains symboles peuvent apparaître différemment sur votre appareil Garmin.

D'autres détails sont communs à la plupart des cartes dont notamment les lignes de contour de profondeur (avec les eaux profondes représentées en blanc), des zones intertidales, des sondages de point (comme représentés sur la carte papier d'origine), des aides de navigation et des symboles, ainsi que des obstructions et des zones de câblage.

#### *Recadrage de la Carte de Navigation*

Utilisez le pointeur de la carte  $(\mathbb{Q})$  pour recadrer l'emplacement en cours et faire dérouler d'autres zones sur la carte de navigation. Lorsque vous recadrez le bord de la carte en cours, l'écran défile pour permettre une couverture cartographique continue. L'icône de position  $(\bigwedge)$  reste à votre emplacement actuel.

Lorsque vous déplacez le pointeur de la carte, vous pouvez afficher la distance et le revêtement de votre emplacement actuel et les coordonnées du pointeur dans le coin inférieur droit de la carte.

Pour recadrer la carte, appuyez en haut, en bas, à droite ou à gauche du **PAVE DIRECTIONNEL**.

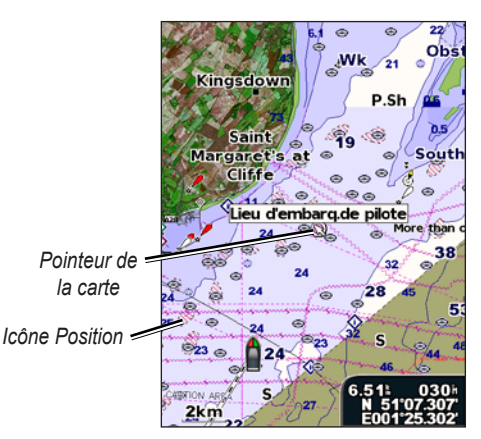

Page, appuyez sur **MENU**, puis sélectionnez **Arrêt du panoramique**.

#### *Zoom avant et arrière sur la carte*

Le bouton **Portée (+/-)** contrôle le niveau de zoom, indiqué par l'échelle en bas de la carte de navigation (500m). La barre en dessous du nombre représente cette distance sur la carte.

#### *Accès aux informations sur des objets supplémentaires*

Utilisez le pointeur de la carte  $(\mathbb{R})$  pour afficher des informations sur les éléments de la carte et les waypoints à l'écran.

#### **Pour accéder aux informations sur des objets supplémentaires :**

1. Sur la carte de navigation, sélectionnez un élément avec le pointeur de la carte, puis appuyez sur **SELECTION (SELECT)**.

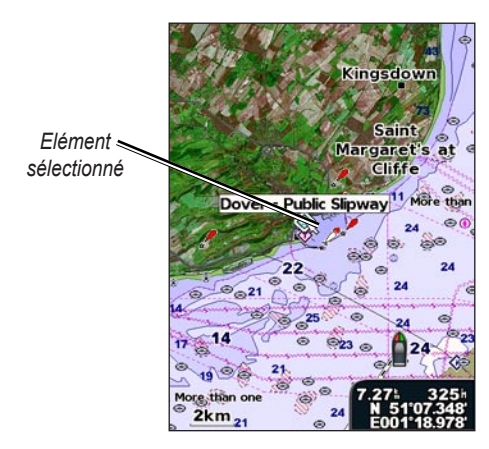

2. Sélectionnez l'élément. Si plus d'un élément se trouve dans la zone, sélectionnez **Examen**, puis sélectionnez l'élément.

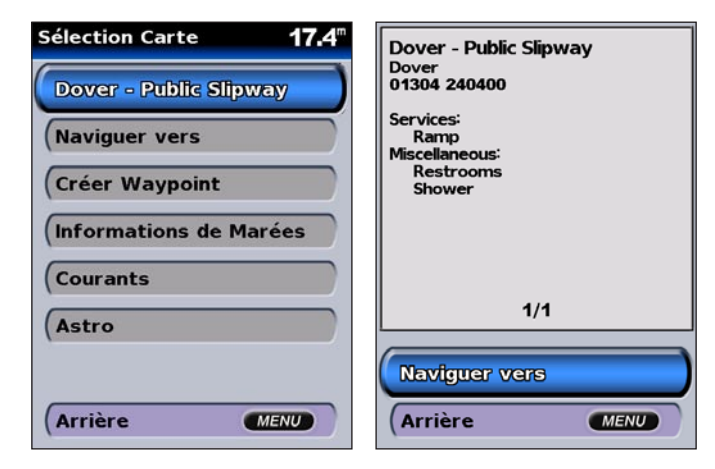

#### <span id="page-16-0"></span>*Affichage des informations de la station d'observation des marées*

Les informations de station d'observation des marées apparaissent sur la carte avec une icône détaillée représentant le niveau pertinent des marées. Vous pouvez afficher un graphique pour une station d'observation des marées afin de vous aider à prévoir le niveau de la marée en fonction de l'heure et du jour.

Utilisez le pointeur de la carte ( ) pour sélectionner une icône de station d'observation des marées ( $\langle \cdot \rangle$ ), et appuyez sur **SELECTION (SELECT)**.

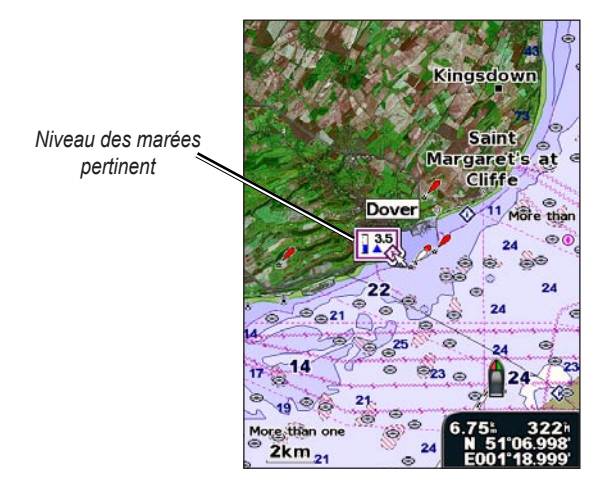

Pour plus d'informations sur les marées, reportez-vous à la [page 26](#page-31-0)

# **Utilisation de BlueChart g2 Vision**

Les cartouches SD préprogrammées avec BlueChart g2 Vision (en option) permettent une utilisation optimale de votre appareil. En plus de la carte marine détaillée, BlueChart g2 Vision dispose des fonctions suivantes :

- **Vue 3D :** une vue du dessus et de derrière votre bateau, pour une aide de navigation visuelle. La vue 3D de BlueChart g2 Vision est plus détaillée que les données préchargées.
- **Grand angle 3D :** une vue sous-marine qui représente visuellement les fonds marins en fonction des informations de la carte.
- **Carte de pêche :** affiche la carte sans données de navigation, en conservant uniquement les contours du fond et les sondages de profondeur. Cette carte est adaptée de manière optimale pour la pêche hauturière.
- **Images satellite haute résolution :** les images satellite haute résolution fournies permettent de restituer de manière réaliste une vue des terres et des eaux sur la carte de navigation.
- **Photos aériennes :** affiche les marinas et d'autres photos aériennes significatives pour vous aider à visualiser les alentours.
- **Routes détaillées et centres d'intérêt personnalisés :** permet d'afficher les routes, les restaurants et autres centres d'intérêt le long de la côte.
- **Données courants :** permet d'afficher des informations sur la station d'observation des courants.
- **Guidage auto :** logiciel de planification automatique des traversées qui vous aide à déterminer la meilleure route jusqu'à votre destination.

### <span id="page-17-0"></span>**Utilisation de la Vue 3D**

La Vue 3D correspond à une vue du dessus et de derrière le bateau (selon votre route) et apporte une aide visuelle à la navigation. Cette vue est utile lors d'une navigation pointue (hauts-fonds, récifs, ponts ou canaux) ou pour identifier l'entrée et la sortie des ports et des mouillages qui ne vous sont pas familiers.

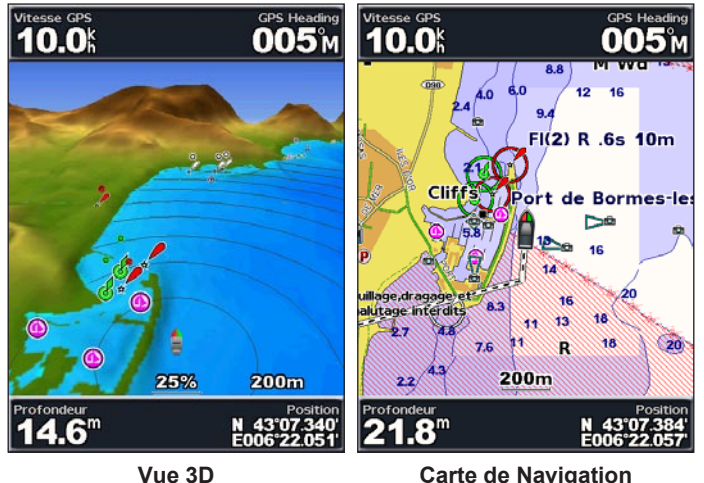

Le bouton **PORTEE (+)** permet de réaliser un gros plan sur votre bateau et sur ses environs, tandis que le bouton **PORTEE (-)** permet une vue éloignée du bateau. L'échelle (**58%**) est indiquée en bas de l'écran.

### *Paramètres de la Vue 3D*

Pour accéder à des paramètres ou des options supplémentaires de l'écran Vue 3D, appuyez sur **MENU**.

Vitesse GPS **Couleurs :** choisissez entre **Normal** (par défaut), **Danger mer (Water Hazard)** et **Tous dangers (All Hazard)**. L'option **Normal** met en surbrillance les terres telles qu'elles apparaissent depuis la mer. Les options **Dangers** représentent les bas fonds et les terres par une échelle de couleurs. Le bleu correspond aux grands fonds, le jaune aux bas fonds et le rouge aux eaux très peu profondes. L'option **Danger mer (Water Hazard)** représente les terres **Protondeur**<br>en vert et l'ontion Tous dangers (All 15.5<sup>m</sup> en vert et l'option **Tous dangers (All Hazard)** en rouge foncé.

40% **Profondeur** N 59°03.3 **F005°25** 

**GPS Headin**  $011$ 

**Vue 3D (couleurs Danger mer)**

**Cercles :** permet d'activer ou de désactiver les marqueurs de distance.

**Isobath. Sécurit. :** permet de régler la profondeur pour laquelle le rouge correspond aux bas fonds.

**Largeur voie de navigation (Nav Lane Width) :** permet de régler la largeur de la ligne de course tracée lors de la navigation.

**Chiffres (Overlay Numbers) :** affiche ou masque les chiffres relatifs à la croisière, la navigation, la pêche et la voile.

#### <span id="page-18-0"></span>**Utilisation du Grand angle 3D**

A l'aide des lignes de contour de profondeur de la cartographie BlueChart g2 Vision, l'option Grand angle 3D propose une vue sous-marine des fonds marins ou du lit d'un lac. Les boutons **PORTEE** permettent de régler la vue de la même manière que

pour l'option Vue 3D.

#### *Paramètres du Grand angle 3D*

Pour accéder à des paramètres ou des options supplémentaires de l'option Grand angle 3D, appuyez sur **MENU**.

**Cône de sonde :** active ou désactive un cône qui représente la zone couverte par votre sonde.

**Données Sond. :** permet d'afficher les lectures du sondeur reçues par votre sonde pour une meilleure association

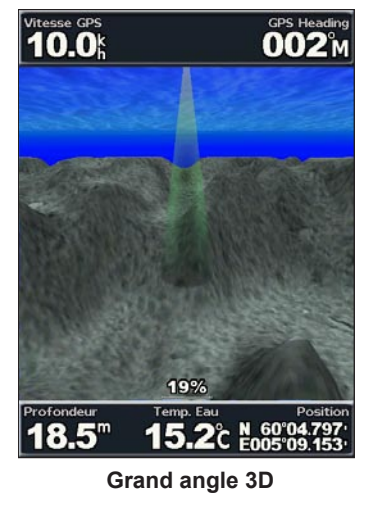

du sondeur et du mappage. Ce paramètre est activé ou désactivé.

**Traces :** active ou désactive le journal de trace.

**Chiffres :** affiche or masque les chiffres relatifs à la croisière, la navigation ou la pêche sur la carte.

### **Utilisation des Cartes de pêche**

Utilisez la carte de pêche pour une vue détaillée et dégagée des contours de fond et des sondages de profondeur sur la carte.

La carte de pêche utilise des données bathymétriques détaillées sur une cartouche SD préprogrammée avec BlueChart g2 Vision et est adaptée de manière optimale pour la pêche hauturière.

> Pour afficher la carte de pêche depuis l'écran Accueil, sélectionnez **Cartes** > **Carte de pêche**.

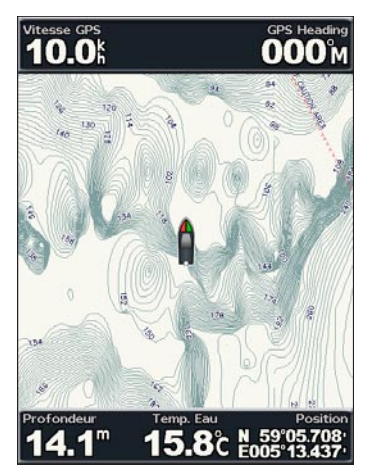

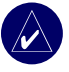

**Remarque :** Vous devez disposer de la cartouche SD préprogrammée avec BlueChart g2 Vision (en option) pour votre région pour pouvoir afficher des cartes de pêche détaillées.

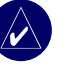

**REMARQUE :** Les informations bathymétriques détaillées utilisées par la carte de pêche étant enregistrées spécifiquement pour les applications en pleine mer, la carte de pêche n'est pas disponible sur les appareils GPSMAP 530/530s ou 535/535s (intérieur).

### <span id="page-19-0"></span>**Activation des images satellite haute résolution**

Vous pouvez superposer des images satellite haute résolution sur les terres, la mer ou les deux portions de la carte de navigation en utilisant une cartouche SD préprogrammée avec BlueChart g2 Vision.

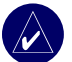

**REMARQUE :** Cette fonction est préchargée sur les appareils GPSMAP 530/530s et 535/535s. Vous n'avez pas besoin d'une cartouche SD supplémentaire.

#### **Pour activer les images satellite :**

- 1. Lorsque la **Carte de Navigation** est affichée, appuyez sur **MENU**.
- 2. Sélectionnez **Paramétrage Carte** > **Aspect** > **Photos**.
- 3. Effectuez l'une des opérations suivantes :
	- • **Désactiv. :** informations de carte standard affichées sur la carte.
	- • **Terre seulement :** informations de carte standard affichées sur l'eau avec des photos superposées sur la terre.
	- Activé : photos superposées sur l'eau et la terre avec une opacité spécifiée. Plus vous augmentez le pourcentage, plus les photos satellite recouvrent la terre et l'eau.

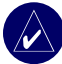

**REMARQUE :** Si cette option est activée, les images satellite haute résolution sont présentes uniquement à des niveaux de zoom inférieurs. Si vous ne pouvez pas voir les images haute résolution pour votre région BlueChart g2 Vision, vous pouvez zoomer à l'aide du bouton **PORTEE (+)** ou définir un niveau de détail plus élevé (voir [page](#page-22-0) 17).

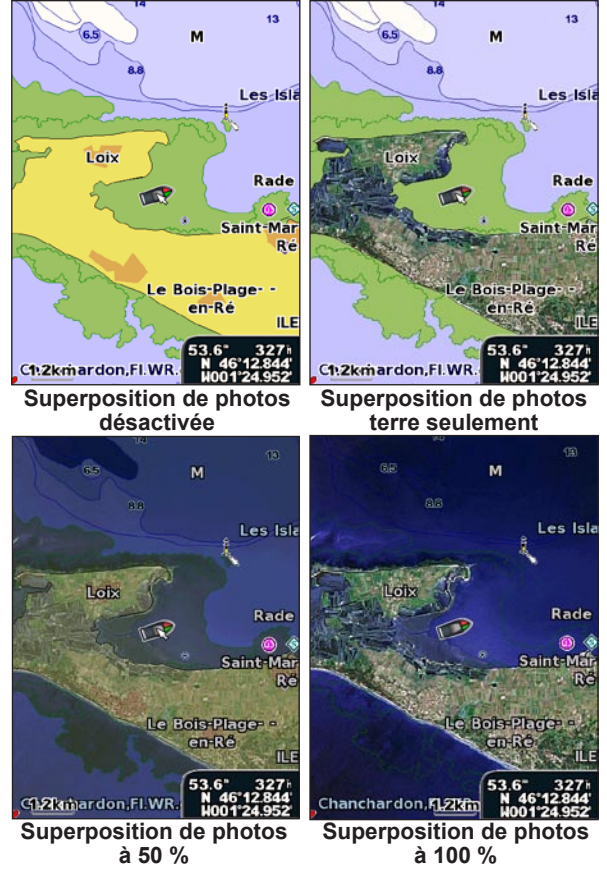

*14 Manuel d'utilisation série GPSMAP ® 500*

#### <span id="page-20-0"></span>**Affichage des photos aériennes**

Les cartouches SD préprogrammées avec BlueChart g2 Vision contiennent des photographies aériennes de nombreux repères, marinas et ports. Utilisez ces photos pour vous aider à vous orienter ou pour vous familiariser avec une marina ou un port avant votre arrivée.

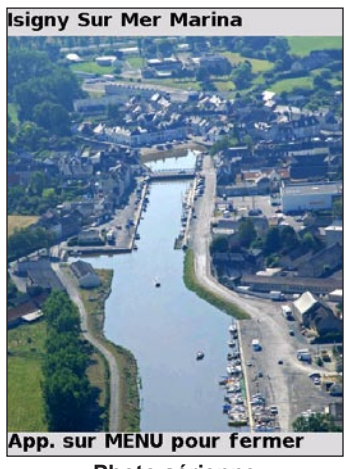

**Photo aérienne**

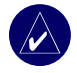

**Remarque :** Utilisez les boutons PORTEE (+/-) pour zoomer en avant ou en arrière tout en affichant la photo aérienne sur le plein écran.

**Pour accéder aux photos aériennes depuis la carte de navigation :**

#### ➊ Utilisez le **PAVE DIRECTIONNEL**

pour sélectionner un appareil photo avec le pointeur.

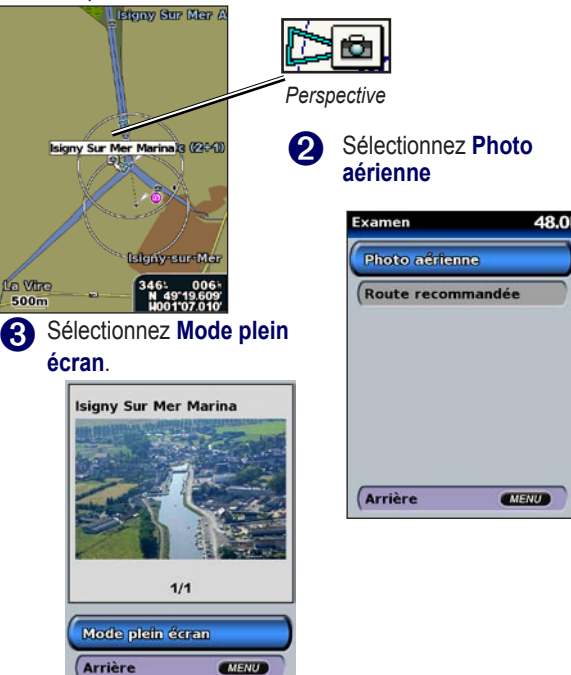

### <span id="page-21-0"></span>**Affichage des informations de stations d'observation des courants**

Si des stations d'observation des courants sont disponibles dans votre région g2 Vision, elles sont représentées sur la carte de navigation sous la forme d'une flèche en surbrillance. Cette icône détaillée permet de connaître immédiatement la vitesse et la direction du courant.

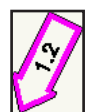

*Icône de station d'observation des courants*

# **Routes détaillées et centres d'intérêt**

BlueChart g2 Vision comprend des routes détaillées et des centres d'intérêt qui incluent des routes côtières très détaillées et des centres d'intérêt comme les restaurants, les hébergements, les attractions locales, etc. Pour des instructions sur la recherche de ces centres d'intérêt et la navigation qui s'y rapporte, reportez-vous à la section « Destination (Where To) » à la [page](#page-24-0) 19.

### **Utilisation du guidage automatique**

Le guidage automatique crée et suggère automatiquement des traversées basées sur les informations disponibles sur la carte BlueChart g2 Vision. Reportez-vous à la [page](#page-37-0) 32 pour des instructions sur la configuration du guidage automatique de votre bateau. La section « Destination (Where To) » à la [page](#page-24-0) 19 propose des informations plus détaillées sur l'utilisation du guidage automatique.

### **Modification des paramètres de la carte**

Pour modifier les paramètres de la carte depuis l'écran Accueil, sélectionnez **Cartes** > **Paramétrage Carte**.

**Orientation :** change la perspective de la carte :

- **Nord en haut :** oriente le haut de la carte au nord.
- **Trace en ht** : oriente la carte en fonction du cap de la trace en cours.
- **Route en ht :** oriente la carte de façon à ce que la direction de la navigation soit toujours vers le haut et que la ligne de course soit verticale à l'écran.

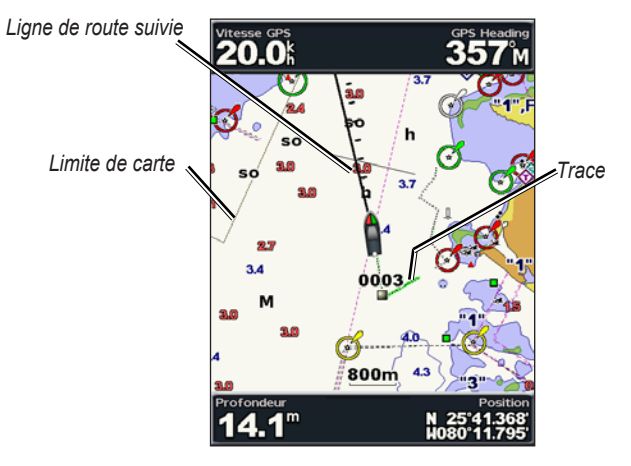

<span id="page-22-0"></span>**Ligne rte suivie :** dessine une extension de l'étrave du bateau en direction du trajet.

- **Désactiv. :** désactive la ligne de route suivie.
- **Distance :** définit la distance jusqu'à la fin de la ligne de route suivie.
- **Heure :** définit le temps nécessaire pour atteindre la fin de la ligne de route suivie.

**Limites de carte :** active les limites de carte si vous chargez des cartes BlueChart g2 Vision et que vous voulez voir les zones couvertes par les cartes.

**Traces :** masque ou affiche les traces sur la carte.

**Aspect :** personnalise la présentation des éléments sur la carte.

#### *Modification de l'aspect de la carte*

Depuis l'écran Accueil, sélectionnez **Cartes** > **Paramétrage Carte** > **Aspect**. **Détail :** définit le niveau de détail de la carte.

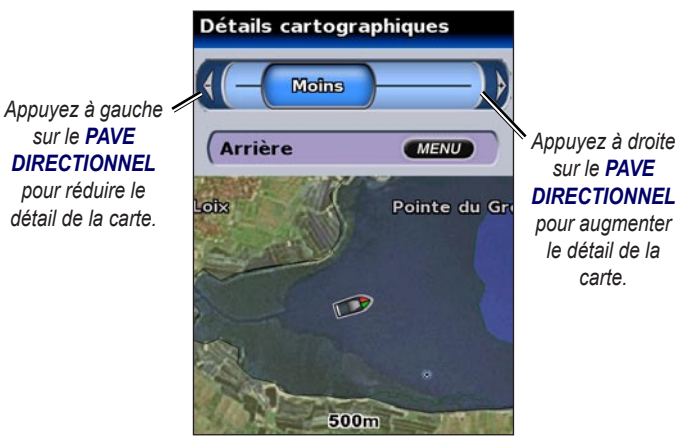

**Photos :** définit les images satellite haute résolution sur Activé, Désactiv. ou Terre seulement. Reportez-vous à la [page 14](#page-19-0) pour plus de renseignements.

**Sondes ponctuelles :** active les sondages du point et définit une profondeur dangereuse.

**Secteurs de feu :** règle le dessin des secteurs de feu sur la carte.

**Symboles :** sélectionne le jeu de symboles d'aide à la navigation (NOAA ou IALA).

**Taille de symbole :** règle la taille des symboles présents sur la carte.

### <span id="page-23-0"></span>**Utilisation de l'écran Carte/Sondeur**

Utilisez l'écran Carte/Sondeur pour afficher la carte de navigation, la carte de pêche, la vue 3D ou le grand angle 3D et le sondeur au même moment.

#### **Pour afficher un écran partagé carte/sondeur :**

- 1. Depuis l'écran Accueil, sélectionnez **Carte/Sondeur**.
- 2. Sélectionnez le type de carte sur l'écran partagé.

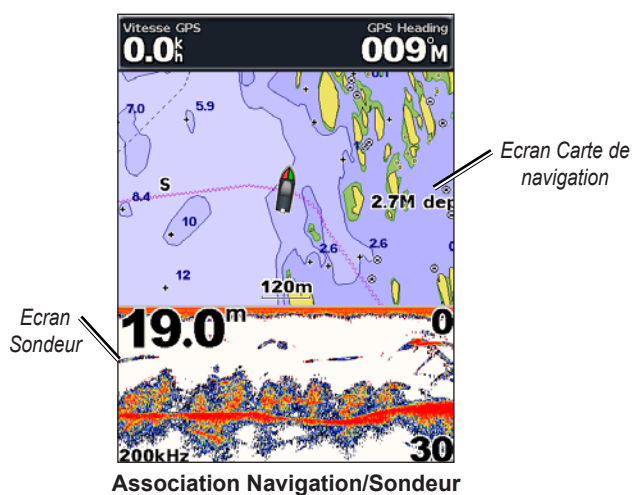

Pour accéder à des paramètres ou des options supplémentaires de l'écran carte/sondeur, appuyez sur **MENU**.

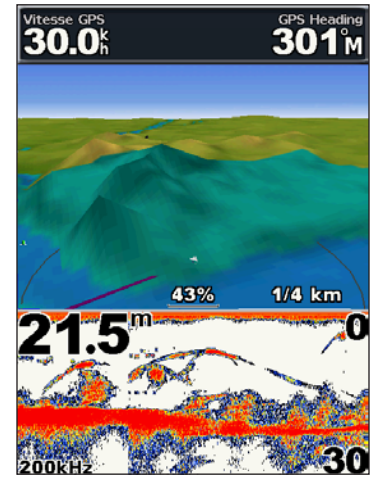

**Vue 3D/Sondeur**

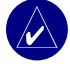

**Remarque :** Lécran **Carte/Sondeur**, tout comme l'écran **Sondeur**, est disponible uniquement si vous utilisez un appareil doté d'un sondeur et d'une sonde.

# **Destination (Where To)**

<span id="page-24-0"></span>Utilisez l'option **Destination (Where To)** de l'écran Accueil pour rechercher des stations service, sites de réparations, marinas, rampes, waypoints et routes et naviguer vers ces points.

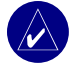

**REMARQUE :** Vous devez créer des waypoints et des routes avant de pouvoir naviguer vers ces points.

Vous pouvez naviguer vers une destination à l'aide d'une de ces trois méthodes : Rallier, Route vers ou Guidage vers.

- • **Rallier :** vous conduit directement à la destination.
- **Route vers** : crée une route de votre emplacement à une destination, tout en vous permettant d'ajouter des changements de direction à la route.
- **Guidage vers : recherche des données de carte BlueChart** g2 Vision pour suggérer le meilleur chemin jusqu'à votre destination.

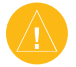

**ATTENTION :** Guidage vers n'assure pas le dégagement des obstacles et du fond. Pour votre sécurité, cherchez à résoudre tout dysfonctionnement ou problème avant de poursuivre la navigation.

### **Navigation vers une destination**

Vous pouvez rechercher des destinations proches (stations service, sites de réparations, marinas, waypoints et routes) et naviguer vers ces destinations.

#### **Pour commencer la navigation :**

- 1. Depuis l'écran Accueil, sélectionnez **Destination (Where To)**.
- 2. Sélectionnez la catégorie de service maritime vers laquelle vous voulez naviguer. L'appareil présente la liste des 50 sites les plus proches et la distance à parcourir pour chacun d'eux.

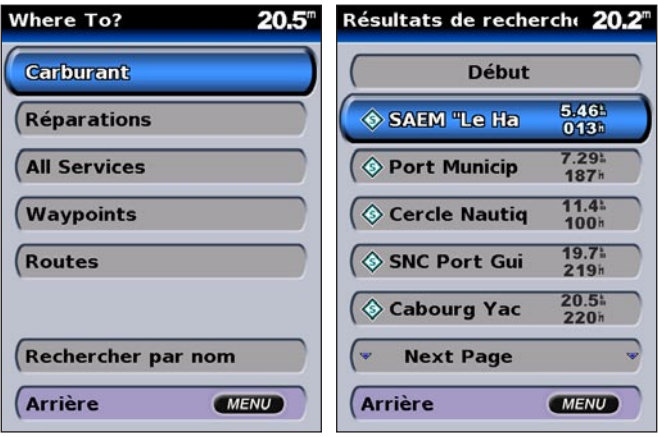

**Catégories « Destination (Where To) »** **Résultats de recherche « Carburant » les plus proches**

#### Destination (Where To)

- Sélectionnez l'élément de service maritime vers lequel vous voulez naviguer. Un écran contenant des informations sur le service maritime sélectionné s'affiche.
- 4. Sélectionnez **Naviguer vers**.
- 5. Sélectionnez **Rallier** ou **Route vers**.

#### OU

 Sélectionnez **Guidage vers** si vous utilisez une cartouche préprogrammée avec BlueChart g2 Vision pour utiliser la fonction de guidage automatique.

6. Suivez la ligne en couleur à l'écran jusqu'à la destination.

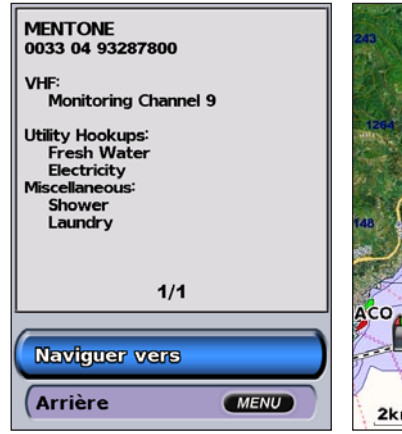

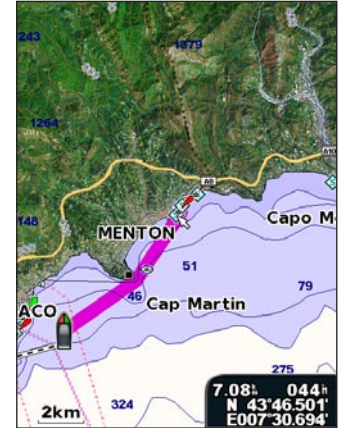

#### **Pour interrompre la navigation :**

Appuyez sur **MENU**, puis sélectionnez **Arrêt de la navigation**.

#### **Pour rechercher une destination en fonction du nom :**

- 1. Depuis l'écran Accueil, sélectionnez **Destination (Where To)** > **Rechercher par nom**.
- 2. Appuyez sur le haut ou le bas du **PAVE DIRECTIONNEL** pour sélectionner un chiffre ou un caractère ; appuyez à gauche ou à droite pour passer d'un champ à l'autre.
- 3. Appuyez sur **SELECTION (SELECT)** pour afficher les 50 dernières destinations présentant vos critères de recherche.

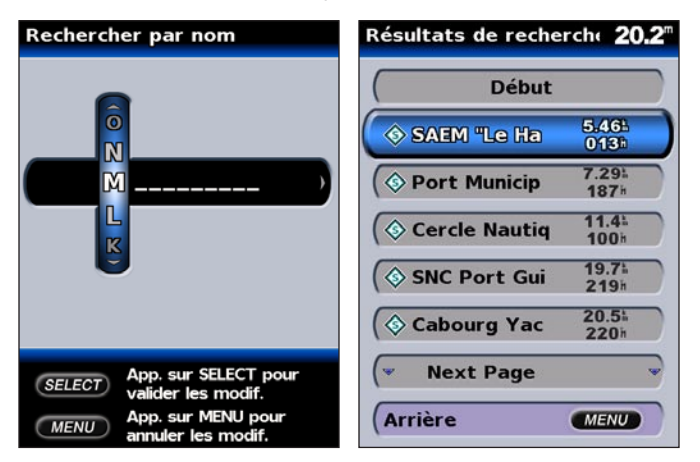

#### <span id="page-26-0"></span>**Création et utilisation de waypoints**

Vous pouvez stocker jusqu'à 1 500 waypoints alphanumériques avec un nom, un symbole, une profondeur et une température d'eau défini(e) par l'utilisateur pour chaque waypoint.

Lorsque vous créez un waypoint, vous pouvez le désigner comme un MOB (homme à la mer). Ce MOB marque le point et définit une course jusqu'à l'emplacement marqué. Lorsqu'un MOB est actif, un waypoint MOB avec un symbole MOB international est créé et l'appareil est prêt pour une navigation active vers ce point.

#### **Pour marquer votre emplacement :**

- 1. Depuis n'importe quel écran, appuyez sur **REPERE (MARK)**.
- 2. Sélectionnez **Arrière** pour revenir à la carte ou sélectionnez **MOB** pour désigner le waypoint comme un point MOB**.**

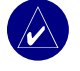

**Remarque :** Lorsque vous appuyez sur le bouton **REPERE (MARK)**, vous créez uniquement un waypoint à votre emplacement présent.

#### **Pour créer un waypoint :**

- 1. Déplacez le pointeur de carte vers l'emplacement désiré, puis appuyez sur **SELECTION (SELECT)**.
- 2. Sélectionnez **Créer Waypoint**.

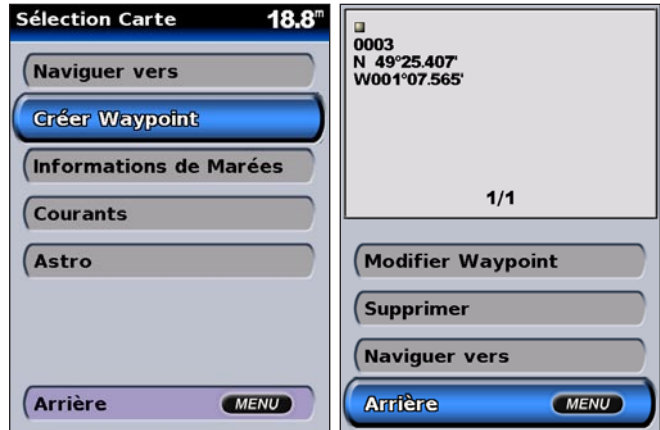

- 3. Effectuez l'une des opérations suivantes:
	- **Modifier Waypoint** : personnalise les attributs du waypoint.
	- **Supprimer** : supprime le waypoint.
	- **Naviguer vers** : navigue vers le waypoint.
	- **Arrière** : revient vers la carte de navigation.

#### **Pour modifier un waypoint:**

- 1. Créez un waypoint ou sélectionnez un waypoint sur la carte de navigation.
- 2. Sélectionnez **Modifier Waypoint**.
- 3. Sélectionnez l'attribut du waypoint que vous voulez modifier (**Nom**, **Symbole**, **Profondeur**, **Temp**. **Eau ou Position**).

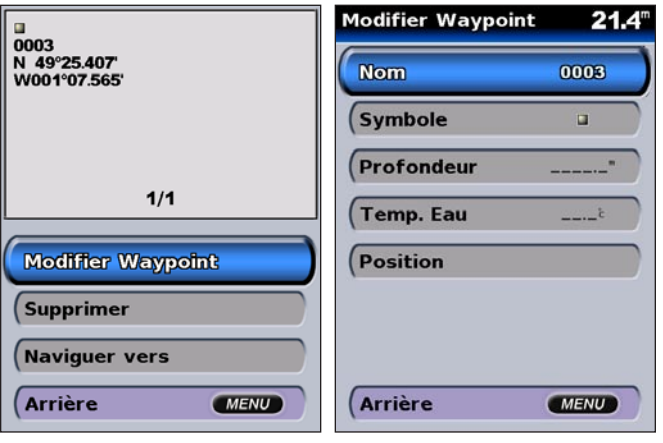

#### **Pour déplacer le waypoint sur la carte de navigation :**

- 1. Sélectionnez **Modifier Waypoint** > **Position** > **Utiliser Carte**.
- 2. Utilisez le **PAVE DIRECTIONNEL** pour déplacer le waypoint vers un emplacement différent, puis appuyez sur **SELECTION (SELECT)**.

#### **Pour afficher une liste de tous les waypoints :**

Depuis l'écran Accueil, sélectionnez **Information** > **Données Utilisateur** > **Waypoints**.

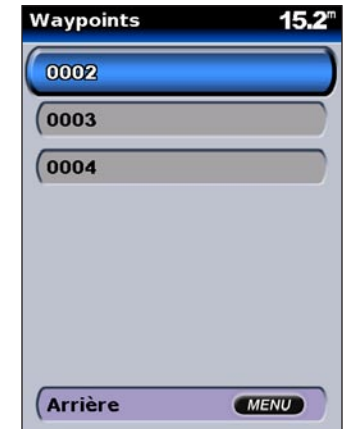

### <span id="page-28-0"></span>**Création et utilisation de routes**

Vous pouvez créer et stocker jusqu'à 20 routes, et jusqu'à 250 waypoints pour chaque route.

#### **Pour créer une route depuis un emplacement présent :**

- 1. Déplacez le pointeur de carte vers une destination, puis appuyez sur **SELECTION (SELECT)**.
- 2. Sélectionnez **Naviguer vers** > **Route vers**.

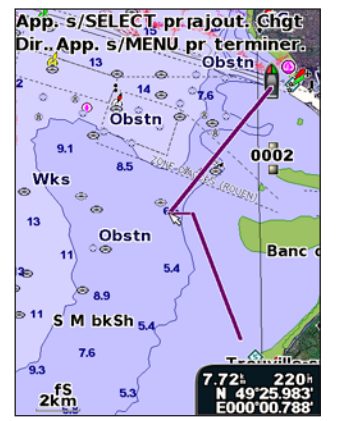

**Ajout d'un changement de direction à une route**

3. Utilisez le **PAVE DIRECTIONNEL** pour ajouter un changement de direction, puis appuyez sur **SELECTION (SELECT)**. Répétez cette étape pour ajouter des changements de direction supplémentaires.

4. Appuyez sur **MENU** pour annuler ou commencer la navigation sur la route.

#### **Pour créer une route dans un autre emplacement :**

1. Depuis l'écran Accueil, sélectionnez **Information** > **Données Utilisateur** > **Routes** > **Nouvelle route**.

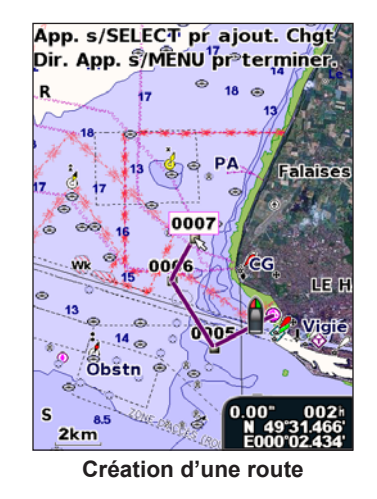

- 2. Utilisez le **PAVE DIRECTIONNEL** pour sélectionner le point de départ de la route, puis appuyez sur **SELECTION (SELECT)**.
- 3. Utilisez le **PAVE DIRECTIONNEL** et les boutons **SELECTION (SELECT)** pour ajouter des changements de direction supplémentaires.
- 4. Appuyez sur **MENU** pour annuler, modifier ou naviguer sur la route.

#### **Pour modifier une route :**

- 1. Depuis l'écran Accueil, sélectionnez **Information** > **Données Utilisateur** > **Routes**.
- 2. Sélectionnez la route à modifier.

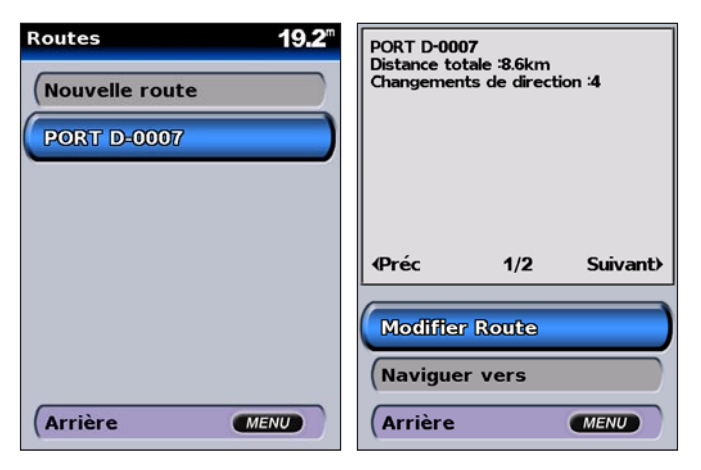

3. Sélectionnez **Modifier Route**. Vous pouvez modifier le nom de la route, les changements de direction ou supprimer la route.

#### **Pour supprimer une route :**

- 1. Depuis l'écran Accueil, sélectionnez **Information** > **Données Utilisateur** > **Routes**.
- 2. Sélectionnez la route à supprimer, puis sélectionnez **Modifier Route**.
- 3. Sélectionnez **Supprimer**.

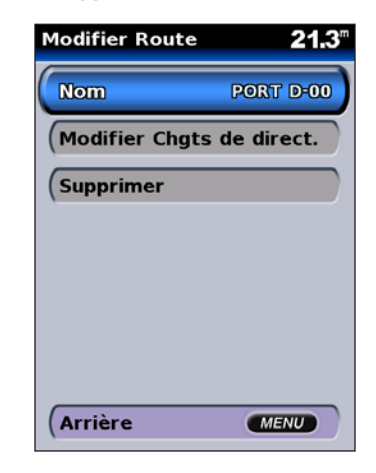

# **Affichage des Informations**

<span id="page-30-0"></span>Utilisez l'écran Information pour accéder aux informations relatives aux données utilisateur, aux marées, aux courants, aux données astronomiques et aux autres bateaux.

### **Affichage des chiffres**

Vous pouvez afficher et personnaliser des données numériques y compris la profondeur, les informations GPS et les informations de navigation. Vous pouvez personnaliser le nombre de champs et le type d'informations indiqué dans chaque champ.

Vous pouvez afficher jusqu'à six champs d'informations numériques. Pour afficher l'écran Chiffres depuis l'écran Accueil, sélectionnez **Information** > **Chiffres**.

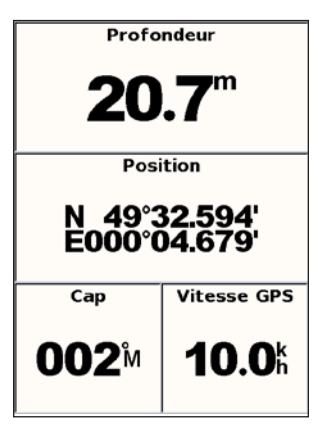

# **Pour personnaliser l'écran Chiffres :**

- 1. Depuis l'écran Accueil, sélectionnez **Information** > **Chiffres**.
- 2. Appuyez sur **Menu**, puis sur **SELECTION (SELECT)**.
- 3. Sélectionnez le nombre de champs à afficher (**3**, **4**, **5** ou **6**).
- 4. Sélectionnez les informations à afficher dans chaque champ.

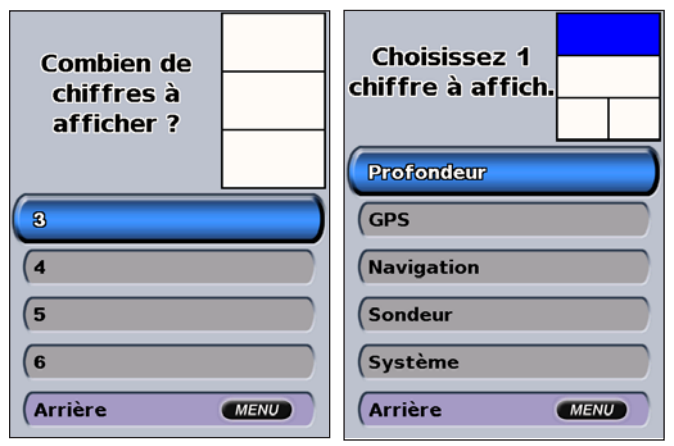

*Manuel d'utilisation série GPSMAP ® 500 25*

### <span id="page-31-0"></span>**Affichage des informations de stations d'observation des marées**

Pour afficher les informations sur les marées, sélectionnez **Informations de Marées** depuis l'écran Information, puis sélectionnez une station d'observation des marées dans la liste.

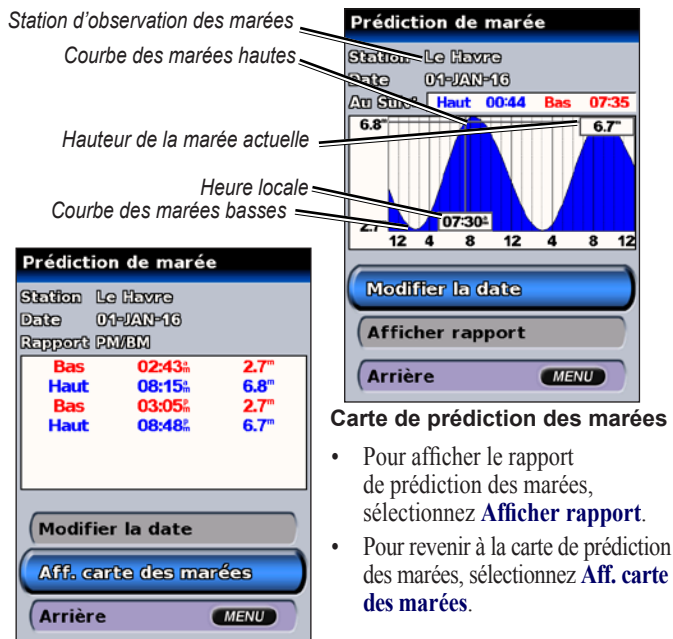

### **Affichage des informations sur les courants**

Utilisez l'écran Prédiction de courants pour afficher des informations sur les courants. Pour afficher des informations de prédiction de courants, sélectionnez **Courants** depuis l'écran Information, puis sélectionnez une station d'observation des courants dans la liste.

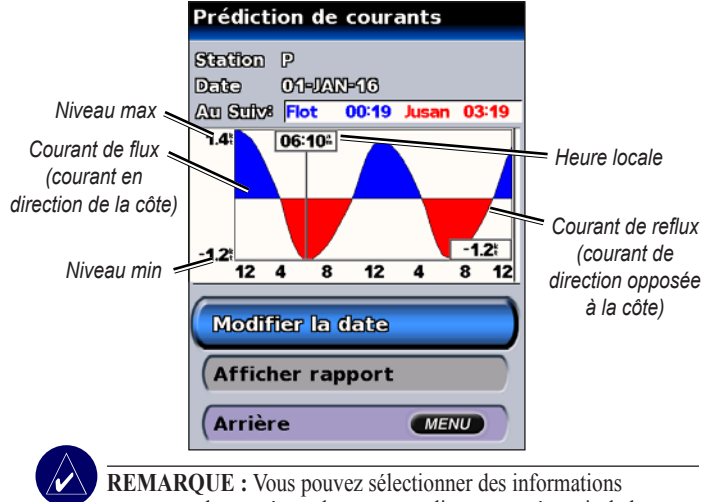

portant sur les marées et les courants directement à partir de la carte de navigation. Reportez-vous aux pages 11 [et 1](#page-21-0)6 pour plus d'informations.

# <span id="page-32-0"></span>**Affichage des informations astronomiques**

Utilisez l'écran Astro pour afficher des données astronomiques pour le lever/coucher de soleil/lune, les phases lunaires et l'emplacement approximatif du soleil et de la lune dans le ciel.

Pour afficher de s informations astronomiques sur l'écran Information, sélectionnez **Astro**.

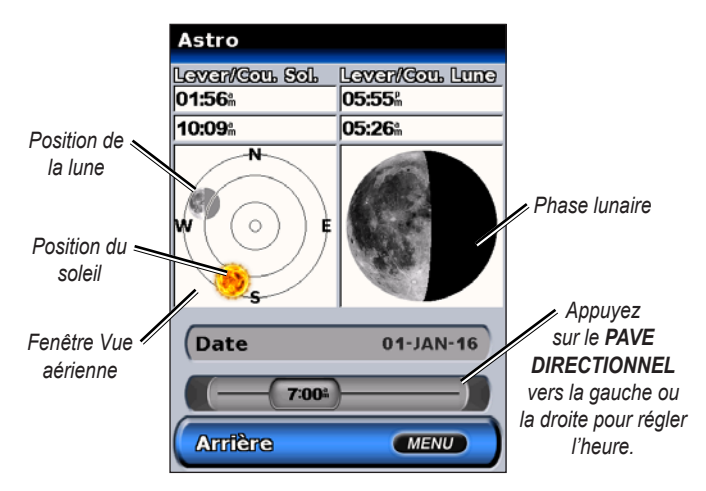

# **Affichage des données utilisateur**

Pour afficher des données utilisateur depuis l'écran Accueil, sélectionnez **Information** > **Données Utilisateur**.

**Waypoints :** affiche une liste de tous les waypoints enregistrés.

**Routes :** affiche une liste des routes enregistrées.

**Traces :** affiche une liste des traces enregistrées.

**Transfert de données :** transfère les waypoints, les routes et les traces vers et depuis une cartouche SD.

**Effacer Données Utilisateur :** efface tous les waypoints, les routes et les traces utilisateur.

#### **Pour transférer des données vers ou depuis une cartouche SD :**

- 1. Insérez une cartouche SD dans le logement de cartouche SD qui se trouve à l'avant de l'appareil.
- 2. Depuis l'écran Accueil, sélectionnez **Information** > **Données Utilisateur** > **Transfert de données**.
- 3. Effectuez l'une des opérations suivantes :
	- • Sélectionnez **Sauvegder s/cartouche** pour enregistrer des waypoints, des routes et des traces sur la carte SD.
	- • Sélectionnez **Fusion depuis cartouche** pour transférer les données de votre cartouche SD vers l'appareil et les associer à des données GPS existantes.
	- Sélectionnez **Remplacer depuis cartou**. pour remplacer les éléments de votre appareil.

#### <span id="page-33-0"></span>**Affichage des autres bateaux**

Pour afficher des informations sur les autres bateaux depuis l'écran Accueil, sélectionnez **Information** > **Autres bateaux**.

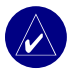

**REMAROUE :** Pour afficher des informations sur les autres bateaux, votre appareil doit être connecté à un périphérique AIS (Automatic Identification System, système d'identification automatique) externe ou un ASN (appel sélectif numérique). Pour plus d'informations, reportez-vous à la [page](#page-35-0) 30.

Liste AIS : affiche des informations sur tous les bateaux contrôlés par votre appareil. La liste AIS présente les n° MMSI ou (si le bateau est en train d'émettre) les noms des bateaux AIS, triés par portée. Le bateau le plus proche de votre bateau s'affiche en haut de la liste.

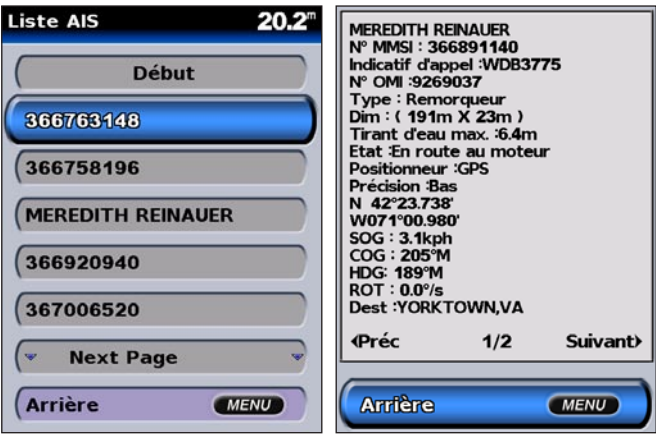

**Journal ASN :** affiche une liste de tous les appels ASN, triée par les émetteurs les plus récents ou par type d'appels (appels de détresse ou rapports de position).

- **Afficher le plus récent :** affiche les sept appels ASN les plus récents, triés et affichés chronologiquement par heure et par date. Les appels avec des informations d'heure et de date identiques présentent les mêmes informations dans la liste.
- **Afficher par émetteur :** affiche une liste alphanumérique des émetteurs.
- **Afficher par type :** affiche les sept derniers appels de détresse ou rapports de position, triés chronologiquement.

**Liste d'appels ASN :** affiche les 100 derniers appels. La liste d'appels ASN affiche le dernier appel en provenance d'un bateau. Si un second appel provenant du même bateau est reçu, le premier appel est remplacé par le second dans la liste d'appels.

**Répertoire :** affiche une liste de toutes les entrées ASN. Vous pouvez afficher par nom ou par n° MMSI. Vous pouvez également ajouter une entrée.

**Paramétrage :** active ou désactive AIS et ASN et définit une zone de sécurité pour votre bateau.

# **Configuration de l'appareil**

<span id="page-34-0"></span>Utilisez l'écran Paramétrer pour configurer les paramètres de l'appareil.

### **Configuration des paramètres système**

Pour modifier l'ensemble des paramètres système, depuis l'écran Accueil, sélectionnez **Paramétrer** > **Système**.

**Simulateur :** activez ou désactivez le mode Simulateur, puis définissez les options du mode Simulateur. (Si vous définissez l'appareil en mode Démonstration revend. au cours du paramétrage initial de l'appareil, ce paramètre se nommera **Démo.**)

**Langue :** permet de sélectionner la langue d'affichage.

**Bip/écran :** sélectionnez **Bip** pour activer les signaux sonores de l'appareil. Les trois réglages sont **Désactiv.**, **Alarmes seulement** (par défaut) et **Activé** (boutons et alarmes). Sélectionnez **Ecran** pour basculer entre les modes Jour et Nuit et modifier la luminosité de l'écran.

**GPS :** affichez les satellites GPS, activez ou désactivez WAAS/EGNOS et initialisez le récepteur GPS.

**Infos système :** affichez les infos système et restaurez les paramètres par défaut.

**Journal d'événements :** affiche une liste des événements système.

**Superposer chiffres :** définit les styles pour les chiffres Vent et Chgt Dir. suivt.

### **Modification des unités de mesure**

Pour modifier les unités de mesure, depuis l'écran Accueil, sélectionnez **Paramétrer** > **Unités**.

**Unités système :** paramètre global rapide qui permet de définir en une fois la plupart des unités de mesure répertoriées ci-dessous. **Terrestre (mh, ft, ºF)**, **Métrique (kh, m, ºC)** ou **Nautique (kt, ft, ºF)**.

**Profondeur :** définit individuellement les unités de mesure pour la profondeur en **Pieds (ft)**, **Brasses (fa)** ou **Mètres (m)**.

**Température :** définit individuellement les unités de mesure pour la température en **Fahrenheit (ºF)** ou **Centigrade (ºC)**.

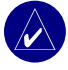

REMARQUE : Vous devez recevoir les données de profondeur du sondeur NMEA ou utiliser un module sondeur Garmin pour afficher les informations de profondeur et de température.

**Dist, Vit, Alt :** définit individuellement les unités de mesure pour la distance, la vitesse et l'altitude.

**Cap :** définit la référence utilisée pour le calcul des informations de cap.

**Position :** modifie le système de coordonnées dans lequel une lecture d'emplacement donnée s'affiche. Le format par défaut est **hdddºmm. mmm'**. Modifiez uniquement le format de position si vous utilisez une carte spécifiant un format de position différent.

**Heure :** définit le format de l'heure (**12 heures**, **24 heures** ou **TU**), du fuseau horaire et précise s'il faut utiliser l'heure d'été.

### <span id="page-35-0"></span>**Configuration des paramètres de communication**

Pour modifier les paramètres de communication, depuis l'écran Accueil, sélectionnez **Paramétrer** > **Communications**.

**Port Série 1/Port Série 2 :** sélectionnez le format d'entrée/de sortie à utiliser lors de la connexion de votre appareil aux périphériques NMEA externes, à un ordinateur personnel ou aux autres périphériques Garmin.

- **Transf. Données Garmin :** le format propriétaire utilisé pour le téléchargement ou l'échange de données avec un ordinateur ou un autre appareil Garmin.
- **Sondeur déporté Garmin :** permet de se connecter à un GSD 21 ou GSD 22 en série de Garmin.
- **Entrée/Sortie NMEA :** prend en charge l'entrée ou la sortie des données standard NMEA 0183, ASN et l'entrée NMEA du sondeur prend en charge les expressions DPT, MTW et VHW.
- **NMEA Haute Vitesse :** prend en charge l'entrée ou la sortie des données standard 0183 de la plupart des récepteurs AIS.
- **Aucun :** ne propose aucune capacité d'interface.

**Paramétrage NMEA :** active ou désactive les expressions de sortie NMEA pour le sondeur, la route, le système et les paramètres Garmin NMEA;

#### **Pour activer ou désactiver des expressions de sortie NMEA :**

- 1. Depuis l'écran Accueil, sélectionnez **Paramétrer**
	- > **Communications** > **Paramétrage NMEA**.
- 2. Sélectionnez un paramètre (**Sondeur**, **Route**, **Système** ou **Garmin**).
- 3. Sélectionnez une expression de sortie NMEA.

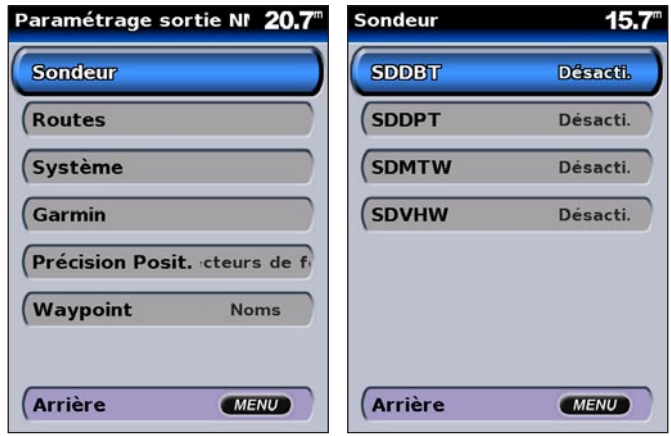

4. Sélectionnez **Désacti.** pour désactiver l'expression de sortie NMEA ou sélectionnez **Activé** pour l'activer.

**Précision de la position :** définissez le nombre de chiffres (**Deux chiffres**, **Trois chiffres** ou **Quatre chiffres**) à droite de la virgule pour la transmission de la sortie NMEA.

**Waypoint :** sélectionnez la manière dont l'appareil produit des identifiants pour les waypoints (**Noms** ou **Chiffres**).
### <span id="page-36-0"></span>**Définition des alarmes**

Vous pouvez configurer l'appareil de sorte à émettre une alarme sonore lorsque certaines conditions se produisent. Par défaut, toutes les alarmes sont désactivées.

### **Pour définir une alarme :**

- 1. Depuis l'écran Accueil, sélectionnez **Paramétrer** > **Alarmes**.
- 2. Sélectionnez une catégorie d'alarme (**Navigation**, **Système**, **Sondeur** ou **Avis météo**).
- 3. Sélectionnez une alarme.
- 4. Sélectionnez **Activé** pour activer l'alarme, puis utilisez le **PAVE DIRECTIONNEL** pour spécifier des informations sur les alarmes.

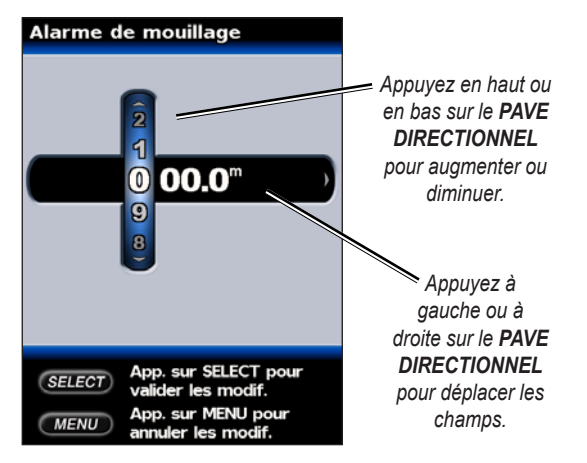

### *Définition des alarmes de navigation*

Pour définir une alarme de navigation depuis l'écran Accueil, sélectionnez **Paramétrer** > **Alarmes** > **Navigation**.

**Dérive mouillag :** définissez une alarme qui sonne si vous dépassez une distance de dérive donnée.

**Arrivée :** définissez une alarme qui sonne lorsque vous approchez de la distance ou de l'heure définie pour le waypoint de destination.

**Ecart de Route :** définissez une alarme qui sonne si vous vous écartez de la distance spécifiée.

### *Définition des alarmes système*

Pour définir une alarme système depuis l'écran Accueil, sélectionnez **Paramétrer** > **Alarmes** > **Système**.

**Réveil :** définissez une alarme à l'aide du réveil. L'appareil doit être sous tension pour que l'alarme du réveil se déclenche.

**Batterie :** permet d'émettre une alarme sonore lorsque la batterie atteint un niveau d'intensité défini par l'utilisateur.

**Précision GPS :** définissez une alarme qui sonne si la précision de l'emplacement du GPS passe en dessous de la valeur définie par l'utilisateur.

### <span id="page-37-0"></span>*Définition des alarmes du sondeur*

Pour définir une alarme du sondeur depuis l'écran Accueil, sélectionnez **Paramétrer** > **Alarmes** > **Sondeur**.

**Haut-fond/Eau profonde :** permet d'émettre une alarme sonore lorsque la profondeur est inférieure ou supérieure à une valeur spécifiée.

**Temp. Eau :** permet d'émettre une alarme sonore lorsque la sonde signale une température de 1,1 °C au-dessus ou en-dessous de la température spécifiée.

**Poisson :** permet d'émettre une alarme sonore lorsque l'appareil détecte une cible suspendue correspondant aux symboles spécifiés.

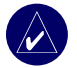

**Remarque :** Vous devez disposer d'une sonde connectée. Si votre appareil ne dispose pas d'une sonde intégrée, vous devez installer un module sondeur GSD 21 ou GSD 22 pour recevoir les informations du sondeur.

### *Définition des alarmes météo*

Pour définir une alarme météo depuis l'écran Accueil, sélectionnez

#### **Paramétrer** > **Alarmes** > **Alarmes météo**.

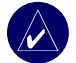

**REMARQUE :** Vous devez disposer d'un abonnement au service météo XM WX et d'une antenne GXM 31 (en option) connectée au port XM, situé au dos de votre appareil, pour pouvoir afficher des informations météo. Le service météo XM est disponible uniquement pour les appareils GPSMAP 530/535/540/545. Pour plus d'informations, reportez-vous au *manuel d'utilisation du GXM 31*.

### **Configuration de Mon bateau**

Pour configurer les paramètres de votre bateau depuis l'écran Accueil, sélectionnez **Paramétrer** > **Mon bateau**.

**Guidage auto :** définissez les paramètres du guidage automatique de votre bateau :

- **• Isobath. Sécurit. :** définit la profondeur minimale (reportée au plan de niveau de profondeur de la carte) pour le calcul d'une route de guidage automatique.
- **Hauteur Sécurit. :** définit la hauteur minimale (reportée au plan de niveau de hauteur de la carte) d'un pont pour que votre bateau puisse passer dessous en toute sécurité.

**Offset de quille :** décale la lecture de surface de la profondeur de la quille. Ce paramètre permet de mesurer la profondeur depuis le bas de votre quille plutôt que depuis le niveau du sondeur. Saisissez un nombre positif pour le décalage de la quille. Vous pouvez saisir un nombre négatif pour compenser dans le cas d'un grand bateau qui déplace plusieurs mètres d'eau.

### **Pour régler le décalage de la quille :**

- 1. Depuis l'écran Accueil, sélectionnez **Paramétrer** > **Mon bateau** > **Offset de quille**.
- 2. Utilisez le **PAVE DIRECTIONNEL** pour définir la valeur du décalage de quille.
- 3. Appuyez sur **SELECTION (SELECT)** pour confirmer la valeur.

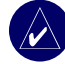

**REMARQUE :** Appuyez sur le bouton **MENU** pour annuler les modifications et revenir à l'écran Mon bateau.

<span id="page-38-0"></span>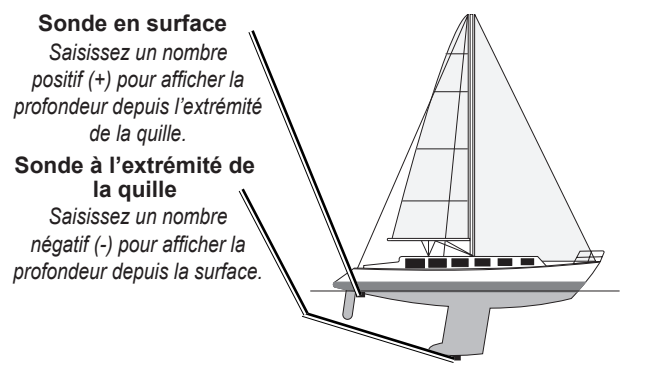

**Offset de quille**

**Sonde :** sélectionnez le type de sonde (**Double Fréquence** ou **Double faisceau**), définissez la source de température, les angles cône de sonde et étalonnez la vitesse de l'eau.

- **Source Température :** définissez la source de température (**Sonde** ou **NMEA**).
- **Angles cône de sonde :** si vous utilisez une sonde autre que la sonde standard Garmin, vous pouvez définir l'angle, en degrés, du cône de sonde afin qu'il soit correctement positionné sur l'écran Grand angle 3D.

**REMARQUE :** Le paramètre Angles cône de sonde n'affecte pas une sonde standard Garmin et doit être utilisé uniquement pour répondre aux caractéristiques techniques d'une sonde non standard. • **Etalonner vitesse surfac. :** si vous utilisez une sonde avec capteur de vitesse, utilisez ce menu pour étalonner le capteur de vitesse. Sinon, ce menu n'apparaît pas.

#### **Pour étalonner le capteur de vitesse :**

- 1. Depuis l'écran Accueil, sélectionnez **Paramétrer** > **Mon bateau** > **Sonde** > **Etalonner vitesse surfac**.
- 2. Passez en vitesse de croisière. Notez votre vitesse maximale, puis arrêtez le bateau.
- 3. Sélectionnez **OK**, puis appuyez sur **SELECTION (SELECT)**.

**REMARQUE :** Si le bateau n'avance pas assez vite ou que le capteur de vitesse n'enregistre pas la vitesse, le message « **Vitesse trop lente** » apparaît. Sélectionnez **OK**, puis appuyez sur **SELECTION (SELECT)** avant d'accélérer progressivement. Si le message apparaît de nouveau, arrêtez le bateau iez que la roue du capteur de vitesse n'est pas bloquée. Si la roue tourne normalement, vérifiez les connexions des câbles. Si le message ne disparaît toujours pas, contactez le service d'assistance produit de Garmin.

### <span id="page-39-0"></span>**Configuration des Autres bateaux**

Pour configurer les paramètres des bateaux autres que le vôtre depuis l'écran Accueil, sélectionnez **Paramétrer** > **Autres bateaux**.

**AIS :** activez ou désactivez le paramètre AIS (Automatic Identification System, système d'identification automatique). Le paramètre AIS vous avertit de tout trafic dans la zone en vous indiquant l'immatriculation des bateaux, leur position, leur course et leur vitesse pour les bateaux équipés d'un transpondeur et qui se trouvent à portée de signal.

**ASN :** activez ou désactivez le paramètre ASN (appel sélectif numérique).

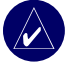

**REMARQUE :** Pour configurer les informations AIS ou ASN pour d'autres bateaux, votre appareil doit être connecté à un périphérique AIS ou ASN externe. Pour plus d'informations, reportez-vous à la [page](#page-35-0) 30.

**Zone de sécurité :** activez ou désactivez une zone de sécurité autour de votre bateau. Ce paramètre utile pour prévenir les risques de collision peut être personnalisé :

- **Cercle :** affichez ou masquez un cercle sur la carte représentant la zone de sécurité autour de votre bateau.
- **Portée :** modifiez le rayon du cercle de la zone de sécurité en une distance spécifiée comprise entre 0,1 et 2,0 nm (ou 0,02 à 5,0 km ou 0,1 à 2,0 mi).
- **Temps zone sécurité :** émet une alarme si AIS détermine qu'une cible croise la zone de sécurité dans l'intervalle de temps défini (entre 3 et 24 minutes).

### **Configuration audio XM**

Pour configurer l'audio XM depuis l'écran Accueil, sélectionnez **Paramétrer** > **Audio XM**. Vous pouvez supprimer un canal prédéfini, sélectionner une catégorie, saisir un canal spécifique et ajuster le niveau du volume.

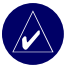

**REMAROUE :** Vous devez brancher l'antenne GXM 31 (en) option) au port XM qui se trouve au dos de l'appareil et posséder un abonnement au service radio XM pour utiliser les fonctions audio XM. Le service radio XM est disponible uniquement pour les appareils GPSMAP 530/535/540/545. Pour plus d'informations, reportez-vous au *manuel d'utilisation du GXM 31*.

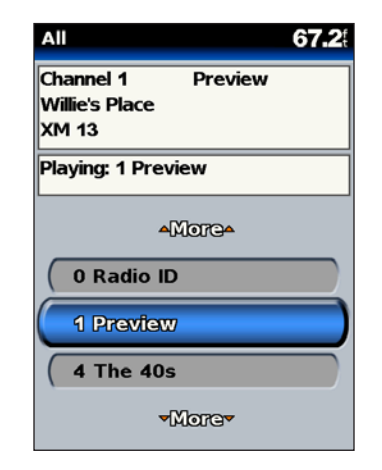

## **Utilisation du Sondeur**

<span id="page-40-0"></span>Une fois connecté à votre sonde, votre appareil devient un puissant fishfinder/flasheur. Si votre appareil ne dispose pas d'une sonde équipée, vous devez connecter un module sondeur GSD 21 ou GSD 22 Garmin pour utiliser les options du sondeur.

### **Présentation de l'affichage Plein écran**

Sélectionnez l'option Plein écran pour afficher un graphique en plein écran des lectures du sondeur de la sonde. Depuis l'écran Accueil, sélectionnez **Sondeur** > **Plein écran**.

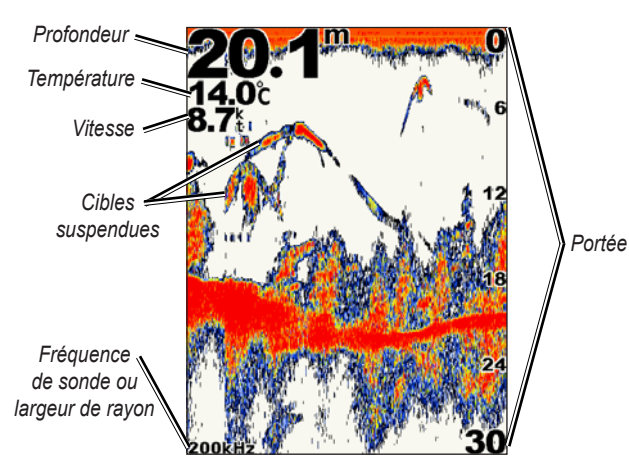

### **Présentation du Flasheur**

L'écran Flasheur (sonde à double faisceau uniquement) renvoie presque instantanément les données. L'échelle de profondeur se présente sous forme d'un anneau qui démarre du haut (12 h 00) et tourne dans le sens horaire. Les informations du sondeur clignotent sur l'anneau lorsqu'il reçoit des informations à la profondeur indiquée à l'intérieur de l'anneau.

A l'instar d'un graphique ordinaire, les couleurs indiquent des forces de signal variables. Pour ouvrir le flasheur depuis l'écran Accueil, sélectionnez **Sondeur** > **Flasheur**.

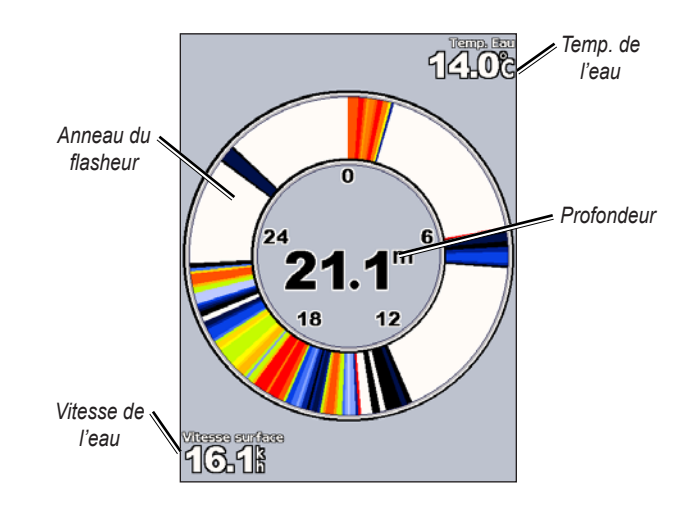

### <span id="page-41-0"></span>**Présentation de l'écran Fréquence part.**

Utilisez l'écran Fréquence part. (ssonde à double fréquence uniquement) pour afficher les fréquences de 50 kHz et 200 kHz sur le même écran. Un graphique avec une fréquence de 50 kHz apparaît à gauche et un autre avec une fréquence de 200 kHz apparaît à droite.

Pour ouvrir l'écran Fréquence part. depuis l'écran Accueil, sélectionnez **Sondeur** > **Fréquence part.**

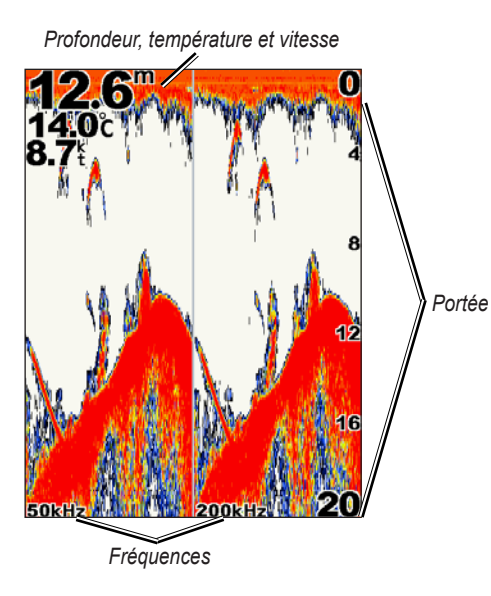

### **Présentation de l'écran Zoom partagé**

Utilisez l'écran Zoom partagé pour afficher sur le même écran l'intégralité des données du sondeur ainsi qu'un agrandissement.

Depuis l'écran Accueil, sélectionnez **Sondeur** > **Zoom partagé**.

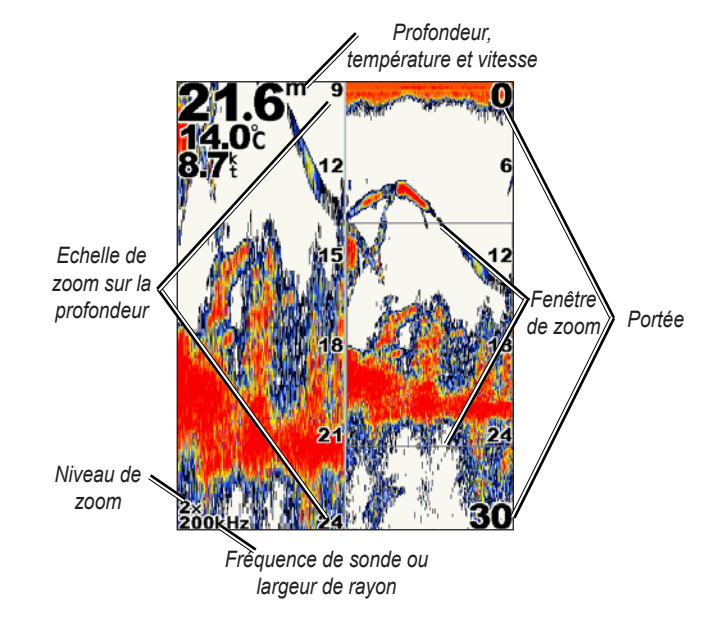

### <span id="page-42-0"></span>**Présentation de l'écran Journal Temp**

Si vous utilisez une sonde qui indique la température, l'écran Journal Temp affiche un graphique des températures en fonction du temps. La température et la profondeur actuelles sont affichées dans l'angle supérieur gauche.

Depuis l'écran Accueil, sélectionnez **Sondeur** > **Journ Temp**.

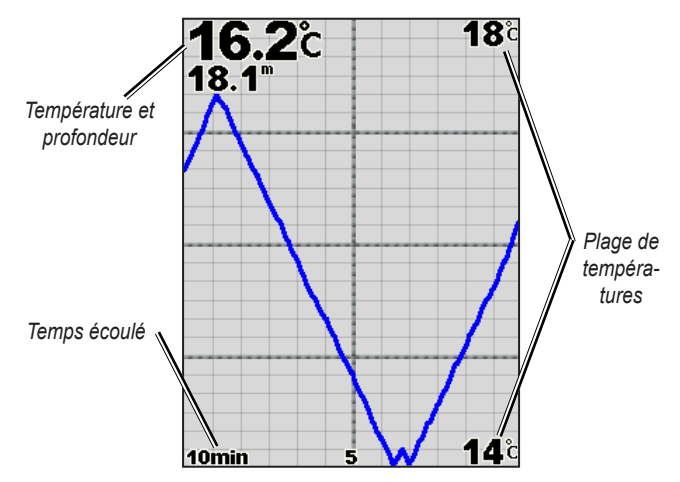

La température apparaît sur la droite et le temps écoulé apparaît en bas. Le graphique continue sur la gauche à mesure que de nouvelles informations sont reçues.

### **Définition du sondeur**

Utilisez l'écran de définition du sondeur pour définir et régler les paramètres universels de tous les écrans du sondeur. Depuis l'écran Accueil, sélectionnez **Sondeur** > **Paramétrage Sondeur**.

**Palette couleur :** choisissez entre blanc ou bleu. Cela affecte le fond de tous les écrans du sondeur, mais ne modifie par l'écran Journal Temp.

**Symb. poisson :** définit la façon dont le sondeur interprète les cibles suspendues.

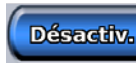

L'appareil n'interprète pas les données renvoyées par le sondeur (par défaut).

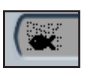

Les cibles suspendues apparaissent sous forme de symboles. Les informations de fond du sondeur apparaissent. Les poissons se distinguent facilement de la structure.

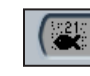

Les cibles suspendues apparaissent sous forme de symboles avec les informations de fond. La profondeur de la cible de chaque symbole est également indiquée.

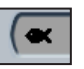

Les cibles suspendues apparaissent sous forme de symboles. Aucune information de fond n'apparaît.

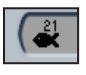

Les cibles suspendues apparaissent sous forme de symboles, mais aucune information de fond n'apparaît. La profondeur de la cible de chaque symbole est indiquée.

#### <span id="page-43-0"></span>Utilisation du Sondeur

**Vitesse Défil. :** règle la vitesse de défilement des informations affichées sur le sondeur de droite à gauche (**Ultrascroll**, **Rapide**, **Moyen** ou **Lent**). Si votre sonde mesure également la vitesse, sélectionnez **Auto** pour que la vitesse de défilement s'adapte automatiquement à la vitesse de l'eau du bateau.

**Bruit de surfac. :** affiche ou masque les données du sondeur à proximité de la surface de l'eau. Masque les bruits de surface pour aider à réduire l'encombrement.

**Ligne blanche :** sélectionne le signal le plus fort provenant du fond afin de mieux définir si le fond est dur ou non.

- **Désactiv**. **:** (par défaut) la ligne blanche est désactivée.
- **Haut :** réglage le plus sensible. La quasi totalité des données de signal fort apparaissent en blanc.
- **Moyen** : la plupart des données de signal fort apparaissent en blanc.
- **Bas :** réglage le moins sensible. Seules les données de signal fort apparaissent en blanc.

**Chiffres :** affiche ou masque la tension, la température de l'eau, la vitesse de l'eau (si votre sonde le permet), la croisière et la navigation.

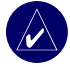

**REMARQUE :** Pour afficher la température ou la vitesse de l'eau. définissez le paramètre sur **Auto**. Si la sonde connectée le permet, les données apparaissent.

### **Paramètres avancés du sondeur**

Pour régler les paramètres avancés du sondeur, appuyez sur le bouton **MENU** tout en affichant un écran du sondeur.

**Portée :** la portée de l'échelle de profondeur qui se trouve à droite de l'écran (**Auto** ou **Echelle manuelle)**.

**Sensibilité :** contrôle la sensibilité du récepteur du sondeur (**Auto** ou **Sensibilité Manuelle**). Pour afficher plus de détails, augmentez la sensibilité. Si l'écran est encombré, diminuez la sensibilité.

**Faisceau :** lorsque vous utilisez une sonde à double faisceau, sélectionnez un faisceau **large** ou **étroit.** Fréquence : lorsque vous utilisez une esonde à double fréquence, sélectionnez la façon dont les fréquences apparaissent à l'écran (**200 kHz**, **50 kHz**, **Dble** ou **Auto**).

**Zoom :** agrandissez une partie de l'affichage Plein écran. Par défaut, le zoom est désactivé ou défini sur **Pas de zoom**. Quatre options sont disponibles :

- **Zoom x 2 :** multiplie par 2 la taille d'affichage normale.
- **Zoom x 4 :** multiplie par 4 la taille d'affichage normale.
- **Verrouillage du fond :** verrouille la fenêtre de zoom sur le fond.
- **Zoom partagé** : ouvre l'écran Zoom partagé.

**Ligne de profondeur :** référence rapidement une profondeur spécifique (**Activé** ou **Désactiv.**).

**A-Scope :** (double fréquence uniquement) un flasheur vertical le long du côté droit de l'écran (**Activé** ou **Désactiv.**).

### **Installation de l'appareil**

<span id="page-44-0"></span>Pour utiliser correctement votre appareil, vous devez l'installer convenablement, ainsi que toutes les pièces qui l'accompagnent. Comparez le contenu de l'emballage à la liste de pièces figurant sur la boîte. Si des pièces sont manquantes, contactez votre revendeur Garmin immédiatement. Avant de commencer l'installation :

- Pour installer l'appareil, lisez et suivez les instructions.
- Munissez-vous des attaches et outils nécessaires.
- Vérifiez que tous les câbles peuvent atteindre l'emplacement de montage de l'appareil et la sonde.
- Portez des lunettes de protection et un masque anti-poussière lorsque vous percez, coupez et poncez.

**Si vous rencontrez des problèmes lors de l'installation de l'appareil, contactez le service d'assistance produit de Garmin ou un installateur professionnel.**

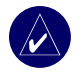

**REMARQUE :** Toutes les références à une sonde dans cette section s'appliquent uniquement aux appareils possédant le suffixe « s » (par exemple, 545s). Si vous ne disposez pas d'un tel appareil, ignorez simplement les instructions relatives à l'installation d'une sonde.

### **Pour installer et utiliser votre appareil :**

- 1 Sélectionnez un emplacement.
- 2. Montez l'appareil.
- 3. Installez la sonde.
- 4. Installez le faisceau de câbles.
- 5. Testez l'installation.

*Manuel d'utilisation série GPSMAP ® 500 39*

### **Etape 1 : Sélection d'un emplacement**

L'emplacement destiné à accueillir l'appareil doit :

- permettre une vision optimale des données lorsque le bateau est en mouvement ;
- permettre d'accéder facilement aux boutons de l'appareil ;
- être suffisamment résistant pour supporter le poids de l'appareil et le protéger des vibrations ou des chocs excessifs ;
- permettre le cheminement et la connexion des câbles d'alimentation/ de données et de la sonde. Laissez un espace d'au moins 8 cm derrière le boîtier.

NE montez PAS l'appareil dans une zone exposée à des températures extrêmes.

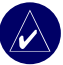

**REMARQUE :** La plage de températures pour l'appareil est comprise entre -15 °C et 55 °C. Une exposition prolongée à des températures situées en dehors de cette plage (température de stockage ou de fonctionnement) risque de provoquer une défaillance de l'écran LCD. Ce type de défaillance et les conséquences qui en résultent NE sont PAS couverts par la garantie limitée du fabricant.

### <span id="page-45-0"></span>**Etape 2 : Montage de l'appareil**

Vous pouvez monter l'appareil de l'une des deux façons suivantes :

- **Montage en surface :** montez l'appareil sur un support (inclus) fixé à la console ou au-dessus.
- **Montage sur panneau :** utilisez le kit de montage sur panneau disponible en option pour monter l'appareil sur un panneau plat. Reportez-vous à l'annexe pour obtenir plus d'informations.

### *Montage en surface de l'appareil*

Compact et étanche, le boîtier de l'appareil est parfaitement adapté à un montage dans des endroits exposés ou à la station de navigation. L'appareil est livré avec un support inclinable/pivotant qui permet une installation sur console.

### **Montage de l'ensemble support**

**Outils (non inclus) :** perceuse, tournevis (cruciforme ou plat) et l'un des éléments suivants :

- Trois vis à métaux à tête cylindrique bombée large  $N^{\circ}$  8 (4 mm) avec rondelles écrous, et un foret de 5 mm.
- Trois vis autoperceuses à tête cylindrique N° 8 et un foret de 1,15 mm pour percer les trous d'implantation.

Utilisez une vis à métaux ou une vis autoperceuse à tête cylindrique pour fixer la base du pivot. Si vous utilisez une vis à tête fraisée, vous risquez d'endommager le support.

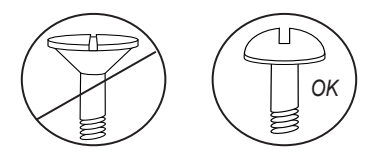

### <span id="page-46-0"></span>**Pour monter l'ensemble support :**

- 1. Utilisez la base du pivot comme modèle, marquez l'emplacement des trois trous destinés à fixer le support à la surface de montage.
- 2. Percez les trous pour le support.
	- Si vous fixez la base à l'aide de vis à métaux, percez trois trous de 5 mm à l'emplacement marqué. OU
	- Si vous fixez la base à l'aide de vis autoperceuses, percez les trous d'implantation à l'emplacement marqué. Les trous d'implantation ne doivent pas être plus profonds que la moitié de la longueur de la vis.

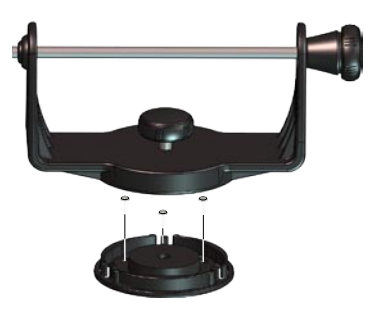

- 3. Fixez la base pivotante à l'aide des trois vis. NE SERREZ PAS OUTRE MESURE.
- 4. Posez le support de fixation pivotant au-dessus de la base et maintenez-le en place à l'aide du petit bouton.

### **Pour installer l'appareil sur le support de montage :**

- 1. Alignez la fente située à l'arrière de l'appareil avec la tige de montage et faites glisser l'appareil en position. Si nécessaire, utilisez le bouton de la tige pour écarter les bras du support. (Tournez dans le sens antihoraire pour écarter les bras et dans le sens horaire pour les serrer.)
- 2. Ajustez l'angle de l'appareil et serrez à fond le bouton de la tige.

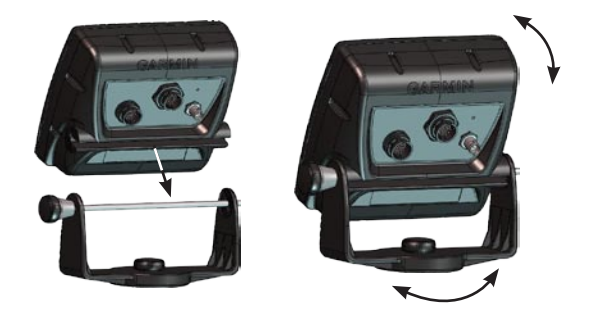

- 3. Faites pivoter le support de fixation en le faisant tourner vers la gauche ou vers la droite. Le support émet un son lorsque vous le tournez. Sélectionnez un bon angle de vision, puis serrez tous les boutons.
- 4. Branchez le câble d'alimentation/de données et le câble de la sonde à l'arrière de l'appareil en vous assurant que les anneaux de verrouillage sont bien serrés sur les deux connecteurs.

### <span id="page-47-0"></span>**Etape 3 : Installation de la sonde**

Votre appareil ne pourra offrir des performances optimales si la sonde n'est pas correctement installée. Si le fil de sortie de la sonde est trop court, vous pouvez vous procurer des rallonges auprès de votre revendeur Garmin. Enroulez et attachez tout câble superflu.

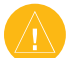

**ATTENTION :** NE coupez PAS le fil de sortie de la sonde ni le câble de la sonde ; cela annulerait la garantie. Le câble ne peut être ni attaché ni connecté à un câble existant de la sonde (Garmin ou non Garmin).

Les pages suivantes fournissent des conseils et des instructions d'installation de base pour certaines sondes d'utilisation courante. Pour des instructions d'installation détaillées, reportez-vous aux kits de sonde. Certaines sondes peuvent nécessiter l'intervention d'un installateur professionnel.

### **Pour assembler la sonde :**

- 1. Insérez simultanément la rondelle de caoutchouc et l'entretoise dans la sonde. NE graissez PAS la rondelle.
- 2. Acheminez le câble vers l'arrière de la sonde. Faites glisser la sonde dans le support.
- 3. Placez une rondelle plate de 5 mm sur la vis 10-32 x 43 mm et insérez la vis dans le support de la sonde, l'entretoise et la rondelle.
- 4. Placez l'autre rondelle plate de 5 mm sur l'extrémité exposée. Serrez fermement la vis de 10-32. Vous pouvez serrer davantage la sonde après l'avoir installée sur le bateau.

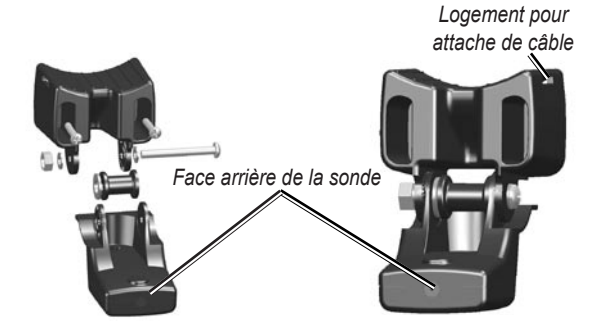

#### **Pour monter la sonde à double faisceau sur un moteur de pêche à la traîne :**

1. Insérez la grande attache de serrage dans la fente du support de la sonde (crans tournés vers le haut) jusqu'à ce que la longueur du câble soit égale de part et d'autre du support.

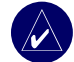

**REMARQUE :** Pour une utilisation en eau froide, sur un bois lourd ou dans une zone de débris, il est conseillé d'utiliser un collier de serrage métallique à vis sans fin de 10-12 cm.

- 2. Placez le joint de montage sur la partie incurvée du support de la sonde.
- 3. Placez l'ensemble sonde contre le corps du moteur de pêche à la traîne, en dirigeant l'avant de la sonde dans la direction opposée à l'hélice du bateau.
- 4. Entourez les deux extrémités de l'attache de câble autour du corps du moteur. Placez l'extrémité pointue de l'attache de câble dans le trou situé à l'autre extrémité et tirez dessus jusqu'à ce qu'il soit serré, mais pas trop. (L'attache de câble émet un bruit lorsque vous tirez dessus.)
- 5. Placez la sonde de façon à ce qu'elle soit parallèle au fond lorsqu'elle est utilisée, et assurez-vous que le joint est correctement aligné. Tirez sur l'attache de câble pour la serrer fermement. Coupez l'excédent si nécessaire. Serrez l'écrou de verrouillage de 10-32 jusqu'à ce qu'il touche le support de montage, puis faites 1/4 de tour supplémentaire. (Ne serrez pas outre mesure.)

6. Acheminez le câble de sonde de 9 m à l'aide des attaches de câble fournies pour fixer le câble à l'arbre du moteur. Vous pouvez remplir la partie avant (sauf la poche d'attache de câble) du système de montage de la sonde avec du mastic d'étanchéité afin d'éviter l'accumulation de débris.

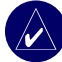

**REMARQUE :** Laissez du mou au câble pour prévenir tout endommagement de celui-ci pendant l'utilisation du moteur de pêche à la traîne.

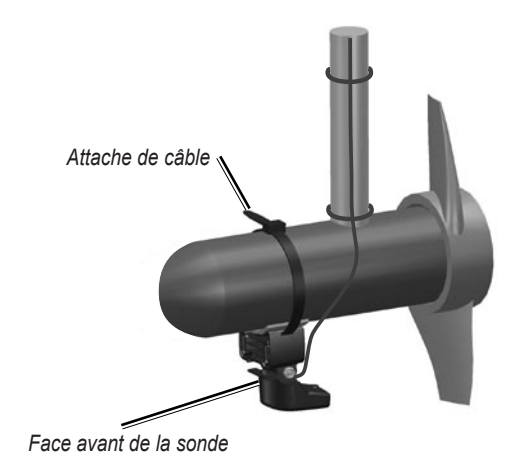

### <span id="page-49-0"></span>*Montage de la sonde sur un tableau*

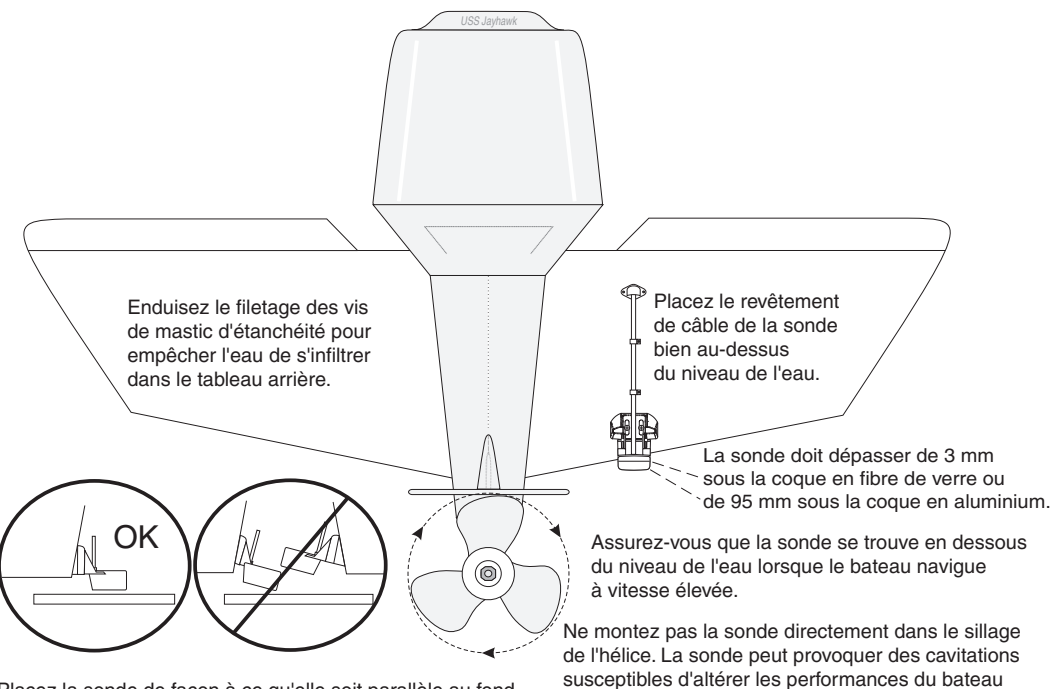

et d'endommager l'hélice.

Placez la sonde de façon à ce qu'elle soit parallèle au fond.

<span id="page-50-0"></span>Si vous décidez de monter la sonde sur un tableau, prenez en compte les éléments suivants pour obtenir des performances optimales :

- Pour que votre sondeur fonctionne correctement, la sonde doit être située en eau calme. NE montez PAS la sonde derrière des virures, des lignes de rivet, des jambes, des apparaux, une prise d'eau, des orifices de refoulement, une peinture érodée ou tout autre élément susceptible de provoquer des turbulences.
- Montez la sonde le plus près possible du centre du bateau.
- NE coupez PAS le fil de sortie de la sonde. (Cela annulerait la garantie.)
- NE montez PAS la sonde dans des endroits où elle pourrait être malmenée au moment de la mise à l'eau, du transport, du remorquage ou du rangement.
- NE montez PAS la sonde dans le sillage de l'hélice sur des bateaux à simple entraînement. La sonde peut provoquer des cavitations susceptibles d'altérer les performances du bateau et d'endommager l'hélice. Sur les bateaux à double entraînement, montez, si possible, la sonde entre les systèmes d'entraînement.

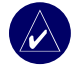

**REMARQUE :** NE montez PAS la sonde derrière des virures, des jambes, des apparaux, une prise d'eau, des orifices de refoulement ou tout autre élément susceptible de provoquer des bulles d'air ou des turbulences de l'eau. Pour des performances optimales, la sonde doit être en eau calme (sans turbulences).

**Liste d'outils** (non inclus) **:** perceuse, clé ou pince de 10 mm, forets de 4 mm et 3 mm, chatterton, tournevis cruciforme N° 2 et mastic d'étanchéité.

#### **Pour monter la sonde sur un tableau :**

- 1. Placez le support de la sonde à l'endroit voulu sur le tableau. Assurez-vous que la sonde est bien parallèle à la ligne de flottaison. Marquez le milieu de chaque trou sur le système de montage de la sonde.
- 2. Avec le foret de 4 mm, percez les trous d'implantation sur environ 25 mm aux emplacements marqués. Pour éviter de trop percer, enroulez du chatterton autour du foret à 25 mm de la pointe.
- 3. Enrobez les vis de 5 x 30 mm de mastic d'étanchéité. Fixez l'ensemble sonde au tableau à l'aide des vis de 5 x 30 mm. Ajustez l'ensemble sonde pour qu'il dépasse de la partie basse du tableau d'environ 3 mm pour une coque en fibre de verre ou 10 mm pour une coque en aluminium. Ajustez l'ensemble sonde pour qu'il soit parallèle à la ligne de flottaison.
- 4. Serrez l'écrou de verrouillage de 10-32 jusqu'à ce qu'il touche le support de montage, puis faites 1/4 de tour supplémentaire. (Ne serrez pas outre mesure.)
- 5. Placez le premier collier de serrage sur le câble de la sonde à une distance d'environ un tiers entre la sonde et la partie haute du tableau.

#### <span id="page-51-0"></span>Installation de l'appareil

- Marquez l'emplacement. Avec un foret de 3 mm, percez un trou d'implantation d'environ 10 mm.
- 7. Fixez le collier de serrage avec une vis de 4 x 12 mm. Enrobez la vis de mastic d'étanchéité avant de la placer. Répétez les étapes 5 et 6 pour placer l'autre collier.
- 8. Acheminez le câble de la sonde, selon vos besoins, vers l'appareil. NE COUPEZ PAS LE CABLE. Evitez d'acheminer le câble avec des fils électriques ou d'autres sources d'interférences électriques.

#### *Percez des trous d'implantation à cet endroit.*

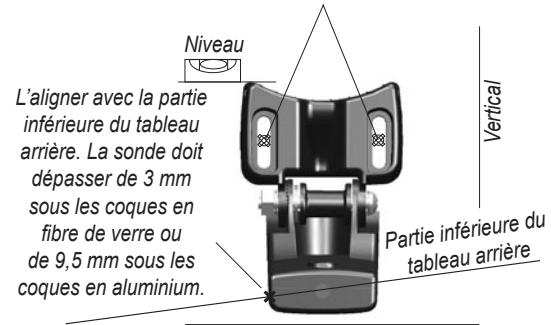

*L'appareil doit rester parallèle à la ligne de flottaison.*

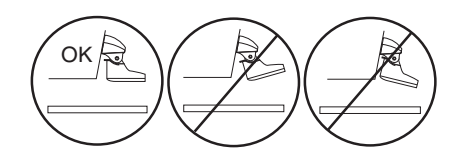

### *Montage intérieur sans percer de trou*

Pour éviter de percer un trou, la sonde peut être fixée avec une résine époxy posée à l'intérieur du bateau (montage intérieur sans percer de trou). Ce type d'installation permet de réduire les parasites et de définir une sensibilité plus élevée. Pour un montage intérieur sans percer de trou, le bateau doit être en fibre de verre, sans mèche. Si vous avez un doute, contactez le fabricant du bateau. L'intervention d'un installateur professionnel peut être requise. Certaines sondes sont spécialement conçues pour un montage intérieur sur coque en fibre de verre.

La sonde en plastique standard pour montage sur tableau peut également être installée avec cette méthode. Si vous utilisez une sonde avec capteur de température, la température indiquée tient compte de la température de la coque.

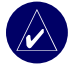

**REMARQUE :** En fibre de verre fixe ne peut être inférieure à 9,53 mm pour une sonde de 500 W, ni supérieure à 25,4 mm pour une sonde de 1 kW.

#### **Sélection d'un emplacement pour un montage intérieur sans percer de trou**

L'emplacement d'installation d'une sonde doit être :

- une surface en fibre de verre résistante, sans bulle d'air, stratifié, charge ou espace sans circulation d'air ;
- en eau calme (sans turbulences) quelle que soit la vitesse ;
- dégagé de toute virure ou de tout obstacle présent sur la coque et susceptible de provoquer des turbulences.

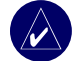

**REMARQUE :** Aujourd'hui, de nombreuses coques sont équipées de réceptacles spécialement conçus pour un montage intérieur sans percer de trou. Si ce n'est pas le cas de votre coque, contactez le fabricant de cette dernière.

#### **Pour tester l'emplacement :**

- 1. Fabriquez un appareil de test à partir d'un bout de tuyau en PVC ou d'une boîte de conserve, comme illustré.
- 2. Fixez temporairement l'appareil de test à la coque à l'aide de calfatage ou d'un produit d'étanchéité RTV et remplissez-le d'eau ou d'une huile minérale légère.
- 3. Placez la sonde dans l'eau en la dirigeant vers le bas, puis descendez-la. Réglez l'appareil de sorte à obtenir des performances optimales. Si les performances de la sonde sont considérablement altérées, testez un autre emplacement.

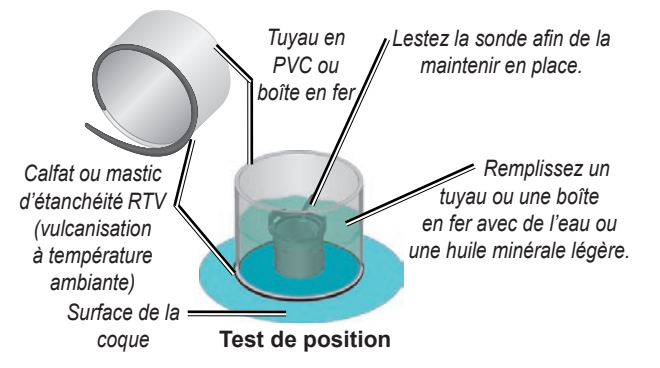

#### **Pour installer définitivement la sonde :**

- 1. Poncez légèrement la surface de la coque ainsi que la sonde à l'aide d'un papier de verre sec ou humide de grain 400.
- 2. Construisez une séparation d'environ 6 mm de haut à l'aide de bande de calfatage. Remplissez le récipient à moitié avec de l'époxy à deux composants à prise lente.
- 3. Placez la sonde dans l'époxy, en tournant la sonde afin de repérer d'éventuelles bulles d'air.
- 4. Fixez la sonde et laissez-la reposer 24 heures.

### <span id="page-53-0"></span>**Etape 4 : Installation du faisceau de câbles**

L'appareil est livré avec un faisceau de câbles qui relie l'appareil à une source d'alimentation et à la sonde à l'aide d'une connexion facile à retirer et offre une capacité d'interface pour une connexion à d'autres appareils.

Le code chromatique utilisé dans le schéma (voir [page](#page-54-0) 49) indique les connexions correctes du faisceau. Le fusible de remplacement West un fusible AGC/ 3AG de 3 A. Si vous avez besoin d'une rallonge pour l'alimentation, utilisez un câble 22 AWG. NE coupez PAS le câble de la sonde ; cela annulerait la garantie. Vous pouvez également brancher l'appareil directement sur la batterie. Si votre bateau dispose d'un branchement électrique, vous pouvez brancher l'appareil directement sur un porte-fusible inutilisé de votre bloc-fusibles. Si vous utilisez le blocfusibles du bateau, retirez le porte-fusible en ligne fourni avec l'appareil.

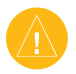

**ATTENTION :** La tension d'entrée maximale de l'appareil est de 35 V c.c. Ne dépassez pas cette tension ; cela endommagerait l'appareil et annulerait la garantie.

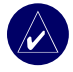

**REMARQUE :** Pour une installation classique, utilisez uniquement les fils rouge et noir. Il n'est pas nécessaire de brancher les autres fils pour que l'appareil fonctionne normalement. Pour plus d'informations sur une connexion à un appareil compatible NMEA ou CANet, reportez-vous à la [page](#page-55-0) 50.

### **Pour installer le faisceau de câbles :**

- 1. Utilisez une lampe témoin ou un voltmètre pour déterminer la polarité de la source de tension.
- 2. Branchez le fil rouge (+ ou positif) à la borne de tension positive. (Si vous utilisez le bloc-fusibles du bateau, acheminez le branchement positif vers le fusible, comme illustré.)
- 3. Branchez le fil noir (- ou terre) à la borne de tension négative.
- 4. Installez ou vérifiez le fusible de 3 A (sur le bloc-fusibles du bateau ou sur le porte-fusible en ligne).
- 5. Alignez les crans de la prise avec ceux situés à l'arrière de l'appareil. Insérez le câble dans le connecteur et tournez l'anneau de verrouillage dans le sens antihoraire jusqu'à ce qu'il se bloque.

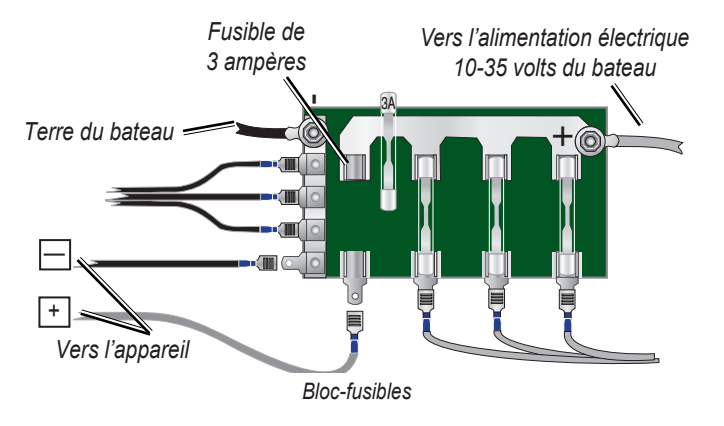

<span id="page-54-0"></span>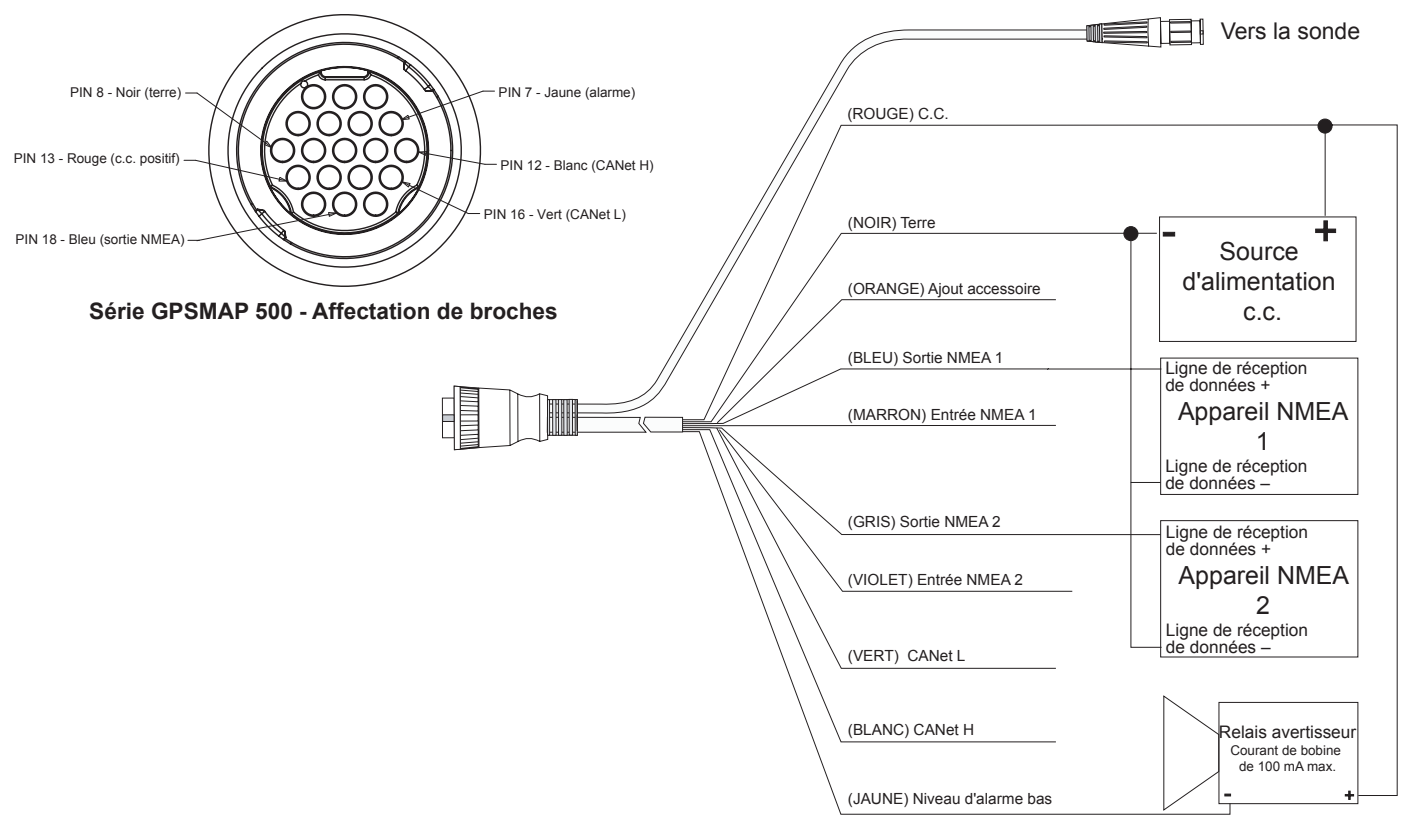

**Série GPSMAP 500 - Faisceau de câbles**

### <span id="page-55-0"></span>*Connexion à un appareil NMEA*

Vous pouvez connecter l'appareil à un autre appareil compatible NMEA, un périphérique ASN ou AIS par exemple. Pour savoir comment connecter l'appareil à un appareil NMEA, reportez-vous au schéma de câblage de la [page](#page-54-0) 49.

### **Pour relier le faisceau de câbles à un GPS ou à un autre appareil NMEA :**

- 1. Suivez les étapes d'installation de la source de tension (voir [page](#page-53-0) 48). Pour les appareils Garmin, les câbles de mise à la terre (noir) servent pour la mise à la terre de l'appareil NMEA et doivent être branchés ensemble ou sur la même borne. Reportez-vous au schéma de câblage de votre appareil GPS pour identifier les câbles.
- 2. Connectez le fil bleu (sortie 1 NMEA) de l'appareil à l'entrée NMEA sur le faisceau de câbles de l'appareil, et le fil marron (entrée 1 NMEA) à la sortie NMEA du faisceau de câbles de l'appareil.
- 3. Répétez l'étape 2 à l'aide des fils gris et violet si vous disposez d'un appareil NMEA supplémentaire.
- 4. Définissez le(s) port(s) série de l'appareil de sorte à utiliser **Entrée/Sortie NMEA** [\(page](#page-35-0) 30).

### *Branchement avec un appareil NMEA*

L'appareil prend en charge une sortie NMEA 0183, version 3.01 avec un appareil GPS ou de navigation compatible. Vous devez définir le(s) port(s) série de l'appareil sur **Entrée/Sortie NMEA** pour envoyer et recevoir des données ([page 3](#page-35-0)0).

Les expressions SDDBT, SDDPT, SDMTW, SDVHW, SDWPL sont envoyées et reçues au format NMEA 0183, version 3,01.

Vous pouvez vous procurer des informations complètes sur le format et les expressions NMEA (National Marine Electronics Association) auprès de : **NMEA** Seven Riggs Avenue

Severna Park, MD 21146 Etats-Unis

[www.nmea.or](www.nmea.org)g

### *Installation de l'appareil sur un CANet de Garmin*

L'appareil est un périphérique Garmin compatible avec le CANet. Il peut envoyer et recevoir des informations relatives au sondeur depuis un autre périphérique Garmin compatible avec le CANet. L'utilisation du CANet optimise les performances des appareils compatibles CANet et permet ainsi de partager les informations du sondeur ou du Fishfinder avec deux appareils GPS de Garmin compatibles CANet (maximum). Une connexion NMEA standard permet d'envoyer des informations sur la profondeur, la température et la vitesse à un seul appareil GPS, tandis qu'une connexion CANet fournit des données complètes, y compris Ultrascroll™. Vous pouvez ainsi afficher et contrôler les mêmes informations sur le ou les appareils GPS Garmin compatibles que sur le sondeur ou le Fishfinder Garmin compatible.

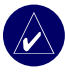

**REMAROUE :** Pour utiliser le CANet de Garmin avec votre appareil, vous devez vous procurer un kit CANet. Contactez votre revendeur Garmin, ou visitez le site Web [www.garmin.co](www.garmin.com)m.

### <span id="page-56-0"></span>**Etape 5 : Test de l'installation**

Pour allumer votre appareil pour la première fois, maintenez le bouton **MARCHE/ARRET** enfoncé jusqu'à ce que l'appareil émette un bip et s'allume. Utilisez le **PAVE DIRECTIONNEL** et le bouton **SELECTION (SELECT)** puis suivez les instructions qui s'affichent à l'écran pour configurer votre appareil.

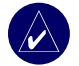

**REMARQUE :** Bien qu'il soit possible d'effectuer des vérifications lorsque le bateau est à sec, il est préférable de tester l'installation lorsque le bateau est à l'eau.

#### **Pour configurer votre appareil la première fois :**

- 1. Sélectionnez **Langue**.
- Sélectionnez les Périphériques NMEA (NMEA Devices).
- 3. Sélectionnez le type de **Sonde** (le cas échéant).
- 4. Sélectionnez le **Format de position** (par défaut, hddd°mm.mmm').
- 5. Sélectionnez le **Format d'heure** (par défaut, 12 heures).
- 6. Sélectionnez votre **Fuseau horaire**.
- Sélectionnez vos **Unités** de mesure préférées.
- 8. Sélectionnez une **Profondeur minimale (Minimum Depth)**.
- 9. Sélectionnez la **Hauteur libre** de votre bateau.

L'écran Accueil apparaît (voir [page](#page-11-0) 6), une fois vos options de configuration sélectionnées.

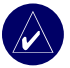

**REMARQUE :** Vous pouvez ajuster ces options par la suite à partir de l'écran Paramétrer.

L'eau étant nécessaire pour transmettre le signal sonore du sondeur, la sonde doit être immergée pour fonctionner correctement. Il est impossible d'obtenir des données sur la profondeur ou la distance si l'appareil est hors de l'eau.

Lorsque vous mouillez le bateau, vérifiez la présence éventuelle de fuites autour des trous des vis situés en-dessous de la ligne de flottaison. NE laissez PAS le bateau dans l'eau pendant une période prolongée sans vérifier la présence de fuites.

#### **Pour tester l'installation de la sonde montée sur un tableau :**

- 1. Commencez par tester l'installation à une vitesse lente. Si le sondeur semble fonctionner, accélérez progressivement tout en contrôlant le sondeur. Si le signal est brusquement perdu ou que les données de fond renvoyées sont sérieusement parasitées, notez la vitesse à laquelle le problème est survenu.
- 2. Revenez à la vitesse à laquelle le signal a été perdu. Virez légèrement à bâbord et à tribord pour voir si vous récupérez le signal.
- 3. Si l'intensité du signal s'améliore lorsque vous virez, ajustez la sonde afin qu'elle dépasse de 3 mm en-dessous du tableau du bateau. Plusieurs réglages peuvent être nécessaires pour éliminer la dégradation.
- 4. Si vous ne notez aucune amélioration, vous serez peut-être contraint d'installer la sonde ailleurs.

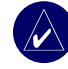

**REMARQUE :** Lorsque vous ajustez la profondeur de la sonde, allez-y progressivement. Si la sonde est trop profonde, vous pouvez altérer les performances du bateau et risquez également de heurter des objets immergés avec la sonde.

### **Annexe**

### <span id="page-58-0"></span>**Caractéristiques techniques**

### *Caractéristiques physiques*

**Taille :** 16,3 cm (l) x 15,0 cm (h) x 7,4 cm (p)

- **Poids :** inférieur à 0,8 kg
- **Ecran : GPSMAP 525/535/545/555 :** 12,7 cm (diagonal), plein écran VGA avec luminosité réglable, 640 x 480 pixels, capable de 4 096 couleurs.

**GPSMAP 520/530/540/550 :** 12,7 cm (diagonal), écran QVGA avec luminosité réglable, 320 x 240 pixels.

**Boîtier :** alliage plastique résistant aux chocs entièrement fermé, étanche conformément aux normes CEI 529 IPX7.

**Plage de temp. :** -15 ºC à 55 ºC

**Distance de sécurité du compas :** 95 cm

### *Performance*

**Récepteur :** récepteur WAAS 12 canaux parallèles différentiels

#### **Durées d'acquisition :**

Chaud : environ 15 secondes Froid : environ 45 secondes AutoLocate : environ 2 minutes

**Taux de mise à jour :** 1/seconde, continu

**Précision du GPS :**

**Position :** <15 mètres, 95 % typique\* **Vélocité :** 0,05 m/s à l'état stable

#### **Précision du WAAS :**

**Position :** <3 mètres, 95 % typique\* **Vélocité :** 0,05 m/s à l'état stable **Dynamique :** 6 G

\* Soumis à une dégradation de la précision de 100 m 2DRMS en vertu du programme de disponibilité sélective imposée par le DOD.

### *Alimentation*

**Source d'alimentation :** 10-35 V c.c.

**Utilisation :** 15 Watts max à 13,8 V c.c.

**Fusible :** AGC/3AG - 3,0 Ax

### *Sondeur*

**Alimentation :** sonde 1 kW, 1 000 Watts (RMS), 8 000 Watts (pic à pic)\* ; double fréquence, 500 Watts (RMS), 4 000 Watts (pic à pic) ; double faisceau, 400 Watts (RMS), 3 200 Watts (pic à pic)

**Fréquence :** 50/200 kHz (double fréquence et 1 kW), 80/200 kHz (double faisceau)

**Profondeur :** 762 m (1kW), 457 m (double fréquence), 275 m (double faisceau)\*\*

- \* Des sondes de 1 kW sont prises en charge par les appareils GPSMAP 525s/535s/545s/555s uniquement.
- \*\* La capacité en profondeur dépend de la salinité de l'eau, du type de fond et d'autres conditions liées à l'eau.

### **Enregistrement du produit**

Aidez-nous à mieux vous servir en remplissant dès aujourd'hui notre formulaire d'enregistrement en ligne ! Visitez notre site Web à l'adresse suivante : [http://my.garmin.co](http://my.garmin.com)m.

Utilisez cet espace pour noter le numéro de série (numéro à 9 chiffres situé à l'arrière du produit) requis en cas de réparations. Conservez en lieu sûr le ticket de caisse d'origine ou une photocopie.

Numéro de série : \_\_\_ \_\_ \_\_ \_\_ \_\_ \_\_ \_\_ \_\_ \_\_ \_\_

### *Pour contacter Garmin*

Contactez Garmin si vous avez des questions sur l'utilisation de l'appareil. Aux Etats-Unis, contactez le service d'assistance produit de Garmin par téléphone au +1 913 397 8200 ou au +1 800 800 1020, du lundi au vendredi de 8 à 17 heures (heure du Centre des Etats-Unis), ou visitez le site Web<http://www.garmin.com/support/>et cliquez sur **Product Support** (Assistance produit).

En Europe, contactez Garmin (Europe) Ltd. au +44 (0)870 850 1241 (hors du Royaume-Uni) ou au 0808 238 0000 (depuis le Royaume-Uni).

### **Entretien de l'appareil**

Le boîtier est constitué de matériaux de haute qualité et ne nécessite aucune maintenance autre qu'un nettoyage.

### *Nettoyage du boîtier*

Nettoyez le boîtier externe de l'appareil (excepté l'écran) avec un chiffon humide trempé dans une solution détergente non abrasive, puis essuyez. Evitez les nettoyants chimiques et les solvants qui risquent d'endommager les composants en plastique.

### *Nettoyage de l'écran*

La lentille de l'appareil est recouverte d'un revêtement antireflet spécial sensible aux huiles de la peau, aux cires et aux nettoyants abrasifs. Les produits nettoyants à base d'ammoniaque, d'alcool ou d'abrasifs ou d'agents dégraissants peuvent endommager ce revêtement antireflet. Nettoyez la lentille à l'aide d'un produit pour verres de lunettes (adapté aux revêtements antireflet) et d'un chiffon propre et non pelucheux.

### *Immersion dans l'eau*

L'appareil est étanche, conformément à la norme CEI 60529 IPX7. Il peut résister à une immersion dans l'eau à 1 mètre pendant 30 minutes. Une immersion prolongée risque d'endommager l'appareil. Après immersion, essuyez l'appareil et laissez-le sécher à l'air libre avant de l'utiliser.

### <span id="page-60-0"></span>**Alarmes et messages**

L'appareil utilise un système d'affichage de messages pour vous avertir des caractéristiques de fonctionnement de l'appareil. Lorsqu'un message apparaît, appuyez sur le bouton **MENU** pour confirmer le message.

**Alarme de précision :** la précision GPS est en dessous de la valeur définie par l'utilisateur.

**AIS : cible dangereuse :** affiche le n° MMSI (Maritime Mobile Service Identity, identité du service mobile maritime) de la cible dangereuse.

**Réveil :** le réveil a sonné.

**Alarme de mouillage :** vous avez dérivé au-delà de la distance spécifiée.

**Connexion Antenne en court-circuit :** une partie du câblage de l'antenne est en contact avec le châssis.

**Arrivée à [nom du waypoint] :** vous arrivez au waypoint de destination.

**Alarme batterie** : indique que la charge de la batterie est inférieure à la valeur saisie dans ce champ.

**Tension de batterie trop élevée :** indique que la tension d'entrée est trop élevée ; l'appareil s'éteint en 10 secondes. Définissez la tension d'entrée sur 35 V maximum.

**Vit. bateau insuffisante pour étalonner :** le bateau n'avance pas assez vite pour que la roue qui permet de capter la vitesse puisse fournir une donnée valide.

**Cartouche perso illisible :** erreur de lecture de cartouche ; retirez la cartouche et réinsérez-la. Contactez votre revendeur ou le service d'assistance produit de Garmin si le problème persiste.

**Tensions trop élevées, ne pas dépasser la limite supérieure :** la tension indiquée dans le champ Alarme batterie est trop élevée pour être lue.

**Tensions trop faibles, ne pas dépasser la limite inférieure :** la tension indiquée dans le champ Alarme batterie est inférieure à la tension à partir de laquelle l'appareil s'éteint automatiquement.

**Déverrouillage cartes impossible :** les données de la carte de données ne sont pas déverrouillées pour l'appareil. Contactez votre revendeur ou le service d'assistance produit de Garmin.

**Ecriture impossible sur cartouche (cartouche pleine?) :** erreur de lecture de cartouche ; retirez la cartouche et réinsérez-la. Contactez votre revendeur ou le service d'assistance produit de Garmin si le problème persiste.

**Ecriture impossible sur cartouche (lecture seule) :** la cartouche SD de votre appareil dispose d'une protection de copie de données.

**Vérification de l'antenne XM\* :** problème interne avec votre antenne GXM 31. Contactez le service d'assistance produit de Garmin.

<span id="page-61-0"></span>**Rapport de position ASN reçu de :** affiche le n° MMSI ou le nom associé à ce numéro.

**Erreur base de données :** problème interne avec l'appareil. Pour faire réparer l'appareil, contactez votre revendeur ou le service d'assistance produit de Garmin.

**Alarme eau profonde :** la profondeur de l'alarme eau profonde a été atteinte.

**Il existe déjà une entrée avec ce n° MMSI dans le répertoire :** le n° MMSI est déjà présent dans le répertoire ASN. Utilisez un autre numéro.

**Mémoire répertoire saturée. Entrée impossible :** le répertoire ASN a atteint le maximum de 100 contacts. Supprimez les contacts superflus pour pouvoir en ajouter de nouveaux.

**Appel de détresse :** réception d'un appel de détresse ASN. Effectuez la procédure appropriée.

**Passage en (Sortie)** .**valeur cible de température de l'eau :** la température cible de l'eau est 1,1 °C au-dessus ou en-dessous de la température spécifiée dans le champ Alarme température de l'eau. Ces messages apparaissent lorsque vous entrez dans cette zone ou que vous la quittez.

**Alarme poissons :** un signal sonore est émis (s'il est activé) lorsqu'un poisson est détecté. Cette alarme n'affiche aucun message.

**Avis de crue brutale\* :** un avis de crue brutale a été publié pour la zone par le service météorologique national.

**Avis de crue\* :** un avis de crue a été publié pour la zone par le service météorologique national.

**N° MMSI non valide :** saisissez un n° MMSI valide.

**Perte réception satellite :** l'appareil a perdu les signaux satellite. Vérifiez les branchements de l'antenne ou essayez de vous déplacer vers un endroit offrant un ciel dégagé.

**Avis maritime\* :** un avis maritime a été publié par le service météorologie national.

**La profondeur NMEA est sous la sonde :** vous devez saisir un offset de quille approprié pour la sonde.

**Aucun(e) waypoint/route/trace/waypoint Utilis. trouvé(e) :** tentative de transfert de données utilisateur d'une cartouche SD ne contenant pas le type de données spécifié. Veillez à ce que des données soient transférées sur la cartouche SD.

**Aucun signal XM**\* **:** l'antenne GXM 31 ne reçoit aucun signal XM.

**Alarme d'écart de route :** vous êtes en dehors de la route définie par l'alarme « Ecart de route ».

**La route existe déjà :** vous avez saisi un nom de route déjà en mémoire. Modifiez le nom de la route ou supprimez le nom de route précédent.

**Route saturée :** vous essayez d'ajouter plus de 250 points à une route. Réduisez le nombre de points ou créez une seconde route.

**Route tronquée :** une route chargée depuis un autre périphérique et possédant plus de 250 waypoints a été tronquée.

**Mémoire de route/waypoint saturée :** aucun(e) route/waypoint ne peut être enregistré(e).

**Avis de forte tempête\* :** un avis de forte tempête a été publié pour la zone par le service météorologie national.

**Alarme de haut-fond :** la profondeur de l'alarme de haut-fond a été atteinte.

**Service sondeur incompatible :** le sondeur externe auquel vous êtes connecté a besoin d'une mise à jour logicielle.

**Temporisation sondeur :** problème interne avec l'appareil. Pour faire réparer l'appareil, contactez votre revendeur ou le service d'assistance produit de Garmin.

**Perte du Service Sondeur :** le sondeur externe auquel vous étiez connecté a été déconnecté ou l'appareil a perdu la communication avec le sondeur pour d'autres raisons.

**Avis de tornade\* :** un avis de tornade a été publié pour la zone par le service météorologique national.

**Cette trace existe déjà [nom de la trace] :** vous avez saisi un nom de trace déjà en mémoire. Modifiez le nom de la trace ou supprimez la trace existante.

**Journal de trace saturé :** le journal de trace est saturé et l'enregistrement des traces a été désactivé. Pour enregistrer davantage de points de trace, vous devez supprimer le journal de trace et activer l'enregistrement des traces. Ce message s'affiche uniquement lorsque l'enregistrement des traces est défini sur « Arrêt si saturé ».

**Mémoire de trace saturée, impossible de créer une trace :** la mémoire du journal de trace est saturée. Aucune donnée supplémentaire du journal de trace ne pourra être stockée tant que des données n'auront pas été supprimées.

**Trace tronquée :** une trace chargée complète ne tient pas en mémoire. Les points du journal de trace les plus anciens ont été supprimés pour laisser la place aux données les plus récentes.

#### <span id="page-63-0"></span>**ANNEXEN**

**Sonde déconnectée. Sondeur éteint :** aucune sonde n'est connectée, la sonde ou le câble présente un problème, ou le câble de la sonde a été débranché. Si le câble de la sonde est débranché alors que l'appareil fonctionne, reconnectez-le puis rallumez l'appareil.

**Transfert terminé :** l'appareil a terminé le téléchargement d'informations vers ou depuis un périphérique connecté.

**Cartouche perso non trouvée. Veuillez insérer la cartouche :** tentative de transfert de données utilisateur sans cartouche SD contenant des données utilisateur présente dans le logement de cartouche SD.

**Défaillance du capt. de vitesse surface :** le capteur de vitesse n'est pas détecté. Vérifiez les connexions.

**Alarme de température d'eau :** le sondeur indique une température supérieure ou inférieure aux valeurs spécifiées, ou comprise ou non entre ces valeurs.

**Le waypoint existe déjà :** vous avez saisi un nom de waypoint déjà en mémoire. Modifiez le nom du waypoint ou supprimez le waypoint existant. **Mémoire waypoint saturée :** vous avez utilisé les 1 500 waypoints disponibles. Supprimez les waypoints superflus pour faire de la place aux nouvelles entrées.

**Perte du service météo**\* **:** vous avez été déconnecté du service météo externe auquel vous étiez connecté ou l'appareil a perdu la communication avec le périphérique pour d'autres raisons.

**Service XM incompatible\* :** l'antenne XM externe à laquelle vous êtes connecté nécessite une mise à jour logicielle.

\* Ce message s'affiche uniquement lorsqu'une antenne GXM 31 est connectée et en présence d'un abonnement au service météo XM WX.

### <span id="page-64-0"></span>**Garantie concernant les données météo**

LE LOGICIEL DE DONNEES METEO EST FOURNI « EN L'ETAT ». TOUTES LES AUTRES GARANTIES, EXPLICITES OU IMPLICITES, Y COMPRIS TOUTE GARANTIE MARCHANDE OU D'ADEQUATION A UN USAGE PARTICULIER OU DE NON-VIOLATION SONT EXCLUSES PAR LA PRESENTE.

#### **SECURITE DES UTILISATEURS**

Si vous utilisez des services XM, il est de votre responsabilité de faire preuve de discrétion, d'observer toutes les mesures de sécurité exigées par la loi et d'utiliser votre sens commun. Vous assumez l'ensemble des risques liés à votre utilisation des Services. XM et Garmin ne sauraient être tenus responsables d'accidents résultant de ou associés à l'utilisation des Services. Votre service Radio comprend des informations sur le trafic et la météo et vous reconnaissez que ces informations ne garantissent pas une sécurité à vie, mais qu'elles sont de nature complémentaire et consultative et que vous ne pouvez par conséquent pas vous y fier entièrement pour assurer la sécurité si vous utilisez un avion, une embarcation marine ou une automobile. Ces informations sont fournies « en l'état » et XM et Garmin rejettent toute garantie, explicite ou implicite, s'y appliquant ou s'appliquant à leur transmission ou réception. De plus, XM et Garmin ne garantissent pas l'exactitude, la fiabilité, l'exhaustivité et l'opportunité des informations concernant le trafic et la météo divulguées par le service Radio. XM et Garmin, leurs fournisseurs de données, fournisseurs de services, partenaires en marketing/distribution, logiciels ou Internet ou fabricants de matériel, ne sauraient en aucun cas être tenus responsables de dommages directs, indirects, accessoires, consécutifs, spéciaux, exemplaires ou à valeur répressive ou de pertes de bénéfices découlant de l'utilisation ou d'interruptions de la transmission ou réception des Services.

#### **LIMITATIONS DE NOTRE RESPONSABILITE**

a) DEDITS DE RESPONSABILITE.

#### SAUF INDICATION CONTRAIRE EXPRESSE DANS LE PRESENT DOCUMENT, NOUS N'OFFRONS AUCUNE GARANTIE OU REPRESENTATION, EXPLICITE OU IMPLICITE, EN CE QUI CONCERNE LE

*Manuel d'utilisation série GPSMAP ® 500 59*

SERVICE RADIO. L'UTILISATION DU SERVICE SE FAIT A VOS RISQUES ET PERILS. LE CONTENU ET LA FONCTIONNALITE DU SERVICE SONT FOURNIS « EN L'ETAT » SANS AUCUNE GARANTIE, EXPLICITE OU IMPLICITE. TOUTES CES GARANTIES OU REPRESENTATIONS (Y COMPRIS, MAIS DE MANIERE NON LIMITATIVE, LES GARANTIES IMPLICITES DE QUALITE MARCHANDE, D'ADEQUATION A UN USAGE PARTICULIER, DE TITRE ET D'ABSENCE DE CONTREFACON) SONT REJETEES PAR LE PRESENT DOCUMENT.

#### b) LIMITATIONS DE RESPONSABILITE.

NOUS NE SOMMES PAS RESPONSABLES DES DOMMAGES OU PERTES SPECIAUX, ACCESSOIRES OU CONSECUTIFS RESULTANT DE L'UTILISATION DU SERVICE RADIO, QU'ILS SOIENT OU NON LE FRUIT D'UNE NEGLIGENCE. NOTRE RESPONSABILITE GLOBALE ENVERS VOUS ET TOUTE AUTRE PERSONNE RECEVANT NOS SERVICES, QUELLE QUE SOIT LA CAUSE, NE DEPASSERA EN AUCUN CAS LES MONTANTS QUE VOUS NOUS AVEZ VERSES POUR LE SERVICE RECU DURANT LA PERIODE DE SIX (6) MOIS PRECEDANT IMMEDIATEMENT L'EVENEMENT SPECIFIQUE AYANT PROVOQUE LES DOMMAGES OU PERTES APPLICABLES. CETTE AFFECTATION DE RISQUES SE REFLETE DANS NOS PRIX. IL SE PEUT QUE VOUS JOUISSIEZ DE DAVANTAGE DE DROITS QUE CEUX DECRITS CI-DESSUS SELON LES REGLEMENTATIONS DE L'ETAT OU VOUS VOUS TROUVEZ.

Ce produit a été développé à l'aide de DAFIF™, un produit de la National Geospatial-Intelligence Agency.

Ce produit n'a pas été approuvé de quelque manière que ce soit par la National Geospatial-Intelligence Agency ou par le Ministère de la Défense des Etats-Unis  $(10 \text{ U.S.C. } 425)$ .

a. Conformément à l'article 10 U.S.C. 456, aucune action civile ne peut être entamée à l'encontre des Etats-Unis en ce qui concerne le contenu d'un appareil de navigation préparé ou distribué par l'ancienne agence Defense Mapping Agency (DMA), la National Imagery and Mapping Agency (NIMA) ou la National Geospatial-Intelligence Agency (NGA).

#### <span id="page-65-0"></span>**ANNEXEN**

b. Le produit DAFIF™ est fourni « en l'état » et aucune garantie, explicite ou implicite, y compris, mais de manière non limitative, les garanties implicites de qualité marchande et d'adéquation à un usage particulier ou découlant d'un acte de loi ou autre ou issues d'une procédure de négociation ou d'utilisation commerciale, n'est faite pas la NGA en ce qui concerne l'exactitude et le fonctionnement du produit.

c. Ni la NGA, ni son personnel ne peuvent être tenus responsables en cas de réclamations, pertes ou dommages découlant de ou liés à l'utilisation de ce produit. L'utilisateur accepte de dégager la National Geospatial-Intelligence Agency des Etats-Unis de toute responsabilité. Le seul et unique recours de l'utilisateur sera de cesser d'utiliser le produit DAFIF.

### **Contrat de service radio satellite XM**

### *XM Satellite Radio Inc.*

Matériel et abonnement mensuel requis vendus séparément. Seul le consommateur paie des frais d'abonnement. D'autres frais et taxes, notamment des frais d'activation uniques, peuvent s'appliquer. Tous les frais de programmation et données météo peuvent être modifiés sans préavis. Les affichages de données météo XM WX et la disponibilité des produits individuels varient en fonction de l'équipement matériel. La réception du signal XM peut varier selon votre emplacement. Abonnements régis par l'accord client inclus dans le kit de bienvenue XM et disponible sur le site www.xmradio.com. Disponible uniquement aux Etats-Unis continentaux. XM WX est une marque commerciale de XM Satellite Radio Inc.

### **Contrat de licence du logiciel**

EN UTILISANT L'APPAREIL VOUS RECONNAISSEZ ETRE LIE PAR LES TERMES DU PRESENT CONTRAT DE LICENCE DE LOGICIEL. LISEZ ATTENTIVEMENT CE CONTRAT DE LICENCE.

Garmin concède une licence limitée pour l'utilisation du logiciel intégré à cet appareil (le « Logiciel ») sous la forme d'un programme binaire exécutable dans le cadre du fonctionnement normal du produit. Tout titre, droit de propriété ou droit de propriété intellectuelle dans et concernant le Logiciel est la propriété de Garmin.

Vous reconnaissez que le Logiciel est la propriété de Garmin et est protégé par les lois en vigueur aux Etats-Unis d'Amérique et les traités internationaux relatifs au copyright. Vous reconnaissez également que la structure, l'organisation et le code du Logiciel sont des secrets commerciaux importants de Garmin et que le code source du Logiciel demeure un secret commercial important de Garmin. Vous acceptez de ne pas décompiler, désassembler, modifier, assembler à rebours, effectuer l'ingénierie à rebours ou transcrire en langage humain intelligible le Logiciel ou toute partie du Logiciel, ou créer toute œuvre dérivée du Logiciel. Vous acceptez de ne pas exporter ni de réexporter le Logiciel vers un pays contrevenant aux lois de contrôle à l'exportation des Etats-Unis d'Amérique.

### <span id="page-66-0"></span>**Garantie limitée**

Ce produit Garmin est garanti contre tout défaut de matériel et de fabrication pendant un an à compter de sa date d'achat. Durant cette période, Garmin pourra, à son entière discrétion, réparer ou remplacer tout composant qui s'avérerait défectueux dans le cadre d'un usage normal. Ce type de réparation ou de remplacement ne sera pas facturé au client, qu'il s'agisse des pièces ou de la maind'œuvre, à condition que le client prenne en charge les frais de port. Cette garantie ne couvre pas les défaillances résultant d'une utilisation abusive, d'une mauvaise utilisation, d'une modification ou d'une réparation non autorisée, ou survenant par accident.

LES GARANTIES ET RECOURS CONTENUS DANS LE PRESENT DOCUMENT SONT EXCLUSIFS ET ANNULENT TOUTE AUTRE GARANTIE EXPRESSE, IMPLICITE OU LEGALE, Y COMPRIS TOUTE RESPONSABILITE RESULTANT DE TOUTE GARANTIE DE QUALITE MARCHANDE OU D'ADEQUATION A UN USAGE PARTICULIER, LEGALE OU AUTRE. CETTE GARANTIE VOUS OCTROIE DES DROITS PARTICULIERS, QUI PEUVENT VARIER D'UN ETAT A L'AUTRE.

EN AUCUN CAS, GARMIN NE PEUT ETRE TENU RESPONSABLE DE TOUT DOMMAGE ACCESSOIRE, SPECIAL, INDIRECT OU CONSECUTIF RESULTANT DE L'UTILISATION, DE LA MAUVAISE UTILISATION OU DE L'IMPOSSIBILITE D'UTILISER CE PRODUIT, OU RESULTANT DE DEFAUTS DU PRODUIT. Certains Etats interdisant l'exclusion ou la restriction des dommages particuliers ou accessoires, les restrictions susmentionnées peuvent ne pas vous concerner. Garmin se réserve le droit exclusif de réparer ou de remplacer l'appareil ou le logiciel ou de proposer le remboursement intégral du prix d'achat à son entière discrétion. CE TYPE DE RECOURS SERA VOTRE RECOURS UNIQUE ET EXCLUSIF POUR TOUTE RUPTURE DE GARANTIE.

Pour bénéficier d'un service sous garantie, contactez votre revendeur agréé Garmin ou appelez le service d'assistance produit de Garmin pour obtenir les instructions relatives à l'expédition du produit, ainsi qu'un numéro de suivi d'autorisation de retour d'article. Emballez avec soin l'appareil et une copie de l'original de la facture, qui fera office de preuve d'achat dans le cas de réparations sous garantie.

Inscrivez lisiblement le numéro de suivi sur l'extérieur du paquet. Envoyez l'appareil, frais de port prépayés, à un centre de services sous garantie Garmin.

**Achats dans le cadre d'enchères en ligne :** les produits vendus au cours d'enchères en ligne ne peuvent faire l'objet de rabais ou d'autres offres spéciales proposés par Garmin. Les confirmations de vente aux enchères en ligne ne sont pas acceptées dans le cadre d'une vérification sous garantie. Pour bénéficier d'un service sous garantie, l'original ou une copie de la facture dressée par le premier revendeur doit être présenté(e). Garmin ne procédera à aucun remplacement de composant manquant sur tout produit acheté dans le cadre d'enchères en ligne.

**Achats internationaux :** une garantie distincte est accordée par les distributeurs internationaux pour les appareils achetés hors des Etats-Unis. Cette garantie est fournie par le distributeur du pays d'achat et ledit distributeur prend en charge les services locaux nécessaires pour votre appareil. Les garanties distributeur sont valides uniquement dans les zones de distribution visées. En cas de problème, les appareils achetés aux Etats-Unis ou au Canada doivent être renvoyés aux ateliers de réparation Garmin du Royaume-Uni, des Etats-Unis, du Canada ou de Taiwan.

Garmin International, Inc. Garmin (Europe) Ltd. 1200 East 151st Street, Liberty House,<br>
Olathe, Kansas 66062, Etats-Unis Hounsdown Business Park, Olathe, Kansas 66062, Etats-Unis +1 800 800 1020 Royaume-Uni

Garmin Corporation No. 68, Jangshu 2nd Road, Shijr, Taipei County, Taiwan Tél. : 886/2 2642 9199 Télécopieur. : 886/2 2642 9099

Tél. : +1 913 397 8200 ou Southampton, Hampshire, SO40 9RB, Télécopieur. : +1 913 397 8282 Tél. : +44 (0) 870 8501241 (hors du Royaume-Uni) 0808 2380000 (depuis le Royaume-Uni) Télécopieur. : +44 (0)870 850 1251

### <span id="page-67-0"></span>**Conformité avec la réglementation FCC**

Ce produit a été testé et s'est révélé conforme aux limites définies pour un appareil numérique de classe B POUR USAGE DOMESTIQUE OU PROFESSIONNEL, conformément à la section 15 des dispositions de la FCC. Ces limites sont conçues pour apporter une protection raisonnable contre les interférences nuisibles survenant chez les particuliers et sont plus contraignantes que les conditions d'utilisation « en extérieur ».

Le fonctionnement de cet appareil est soumis aux deux conditions suivantes : (1) cet appareil ne doit pas causer d'interférences nuisibles et (2) doit accepter toute interférence reçue, y compris les interférences pouvant entraîner un fonctionnement indésirable.

Ce matériel génère, utilise et peut émettre de l'énergie sous forme de fréquences radio et, s'il n'est pas installé conformément aux instructions, peut provoquer des interférences perturbant les communications radio. Il est cependant impossible de garantir l'absence totale d'interférence dans une installation donnée. Si l'équipement engendre des interférences nuisibles à la réception radio ou télévisuelle, ce qui peut être déterminé en le mettant successivement hors et sous tension, l'utilisateur est encouragé à tenter d'y remédier en suivant l'une des procédures suivantes :

- Réorientez ou déplacez l'antenne de réception.
- Augmentez la distance entre l'appareil et le récepteur.
- Branchez l'appareil sur une prise placée sur un circuit différent de celui de l'appareil GPS.
- Contactez votre revendeur ou un technicien radio/TV qualifié pour obtenir de l'aide.

Ce produit ne contient aucun composant devant être entretenu par l'utilisateur. Seul un atelier de réparation agréé Garmin est habilité à effectuer les réparations nécessaires. Des réparations ou modifications non autorisées pourraient causer des dommages permanents à l'appareil et annuler votre garantie et votre droit à utiliser ce dispositif selon la Section 15.

### **Conformité aux normes d'Industrie Canada**

Les appareils de radiocommunication de catégorie I sont conformes à la norme RSS-210 d'Industrie Canada. Les appareils de radiocommunication de catégorie II sont conformes à la norme RSS-310 d'Industrie Canada.

### **Déclaration de conformité**

Par la présente, Garmin déclare que cet appareil est conforme aux principales exigences et autres clauses pertinentes de la directive européenne 1999/5/EC.

Pour prendre connaissance de l'intégralité de la déclaration de conformité relative à votre produit Garmin, visitez le site Web de Garmin à l'adresse suivante : <www.garmin.com/products/>. Cliquez sur **Manuals** (Manuels), puis sélectionnez Declaration of Conformity (Déclaration de conformité).

### **Accessoires en option**

Pour plus d'informations sur les accessoires en option, consultez le site Web Garmin à l'adresse suivante : [www.garmin.com/product](www.garmin.com/products)s. Vous pouvez également contacter votre revendeur Garmin pour acquérir des accessoires. Les accessoires en option incluent :

- Kit de montage sur panneau
- Kit de connexion CANet
- Antenne GXM 31 XM
- Cartouches SD préprogrammées avec BlueChart g2 Vision

### **INDEX**

#### **A**

A-Scope [38](#page-43-0) accessoires [6](#page-67-0)2 accessoires en option [6](#page-67-0)2 ACCUEIL, bouton [3](#page-8-0) affichage autres bateaux [2](#page-33-0)8 courants [2](#page-31-0)6 données utilisateur [27](#page-32-0) informations astronomiques [27](#page-32-0) stations d'observation des marées [2](#page-31-0)6 tension [48](#page-53-0) AIS 2[8,](#page-33-0) [34](#page-39-0) alarmes [55](#page-60-0)[–5](#page-63-0)8 batterie [3](#page-36-0)1 définition 3[1–](#page-36-0)3[2](#page-37-0) eau profonde 3[2](#page-37-0) haut-fond 3[2](#page-37-0) navigation [3](#page-36-0)1 poisson [3](#page-37-0)2 sondeur [3](#page-37-0)2 système [3](#page-36-0)1 température de l'eau [3](#page-37-0)2 appareil NMEA connexion à [50](#page-55-0) arcs [3](#page-42-0)7

ASN 2[8](#page-33-0), [34](#page-39-0) audio XM [34](#page-39-0) autres bateaux affichage [2](#page-33-0)8 configuration [34](#page-39-0)

#### **B**

base pivotante [4](#page-46-0)1 BlueChart g2 Vision utilisation [11](#page-16-0)[–15](#page-20-0) bruit de surface [38](#page-43-0)

#### **C**

CANet [50](#page-55-0) cap 2[9](#page-34-0) capteur de vitesse [33](#page-38-0) caractéristiques physiques [5](#page-58-0)3 caractéristiques techniques 5[3](#page-58-0) carte de pêche [1](#page-18-0)3 cartes grand angle 3D [1](#page-18-0)3 navigation [7](#page-12-0) paramètres 1[6](#page-21-0) pêche [1](#page-18-0)3 vue 3D 1[3](#page-18-0) cartouches SD insertion [5](#page-10-0) suppression [5](#page-10-0)

chiffres [38](#page-43-0) affichage [25](#page-30-0) personnalisation [25](#page-30-0) cibles suspendues [3](#page-42-0)7 connexion avec un appareil NMEA [50](#page-55-0) contrat de licence du logiciel [6](#page-65-0)0 contrat de service radio satellite XM [6](#page-65-0)0

#### **D**

Déclaration de conformité [6](#page-67-0)2 Destination ? [1](#page-24-0)9 données utilisateur affichage [27](#page-32-0) suppression [27](#page-32-0) transfert [27](#page-32-0)

#### **E**

écran Carte/Sondeur utilisation [1](#page-23-0)8 écran LCD [39](#page-44-0) ensemble support 4[0](#page-45-0) expressions de sortie NMEA activation 3[0](#page-35-0)

#### **F**

faisceau [38](#page-43-0) faisceau de câbles installation [48](#page-53-0)[–50](#page-55-0) fréquence [38](#page-43-0) fusible [48,](#page-53-0) 5[3](#page-58-0)

#### **G**

garantie concernant les données météo [5](#page-64-0)9 garantie limitée [6](#page-66-0)1 GPS, connexion à un [50](#page-55-0) grand angle 3D [1](#page-18-0)3 paramètres 1[3](#page-18-0) guidage automatique [1](#page-21-0)6 guidage vers [1](#page-24-0)9

#### **H**

heure [2](#page-34-0)9

#### **I**

images satellite [34](#page-39-0) activation [1](#page-19-0)4 informations astronomiques [27](#page-32-0) informations sur les objets accès [10](#page-15-0) informations système affichage [5](#page-10-0) installation [39](#page-44-0)–[48](#page-53-0) installation sur un tableau [51](#page-56-0) isobathe de sécurité 3[2](#page-37-0)

### **J**

journal d'événements 2[9](#page-34-0)

#### **L**

langue modification [3](#page-37-0)2 ligne blanche [38](#page-43-0) ligne de profondeur [38](#page-43-0) limites de carte [17](#page-22-0)

#### **M**

MARCHE/ARRET / RETROECLAI-RAGE, bouton [3](#page-8-0) MENU, bouton [3](#page-8-0) messages [55](#page-60-0) mode Simulateur utilisation [4](#page-9-0) mon bateau [3](#page-37-0)2 montage ensemble support 4[0](#page-45-0), [55](#page-60-0) sonde sur un tableau [50](#page-55-0) montage en surface de l'appareil 4[0](#page-45-0) montage intérieur sans percer de trou [46](#page-51-0)

montage sur panneau [4](#page-45-0)0

#### **N**

navigation [1](#page-24-0)9 NEXRAD [8](#page-13-0) NMEA [50](#page-55-0)

#### **O** obstruction [9](#page-14-0) offset de quille

réglage [3](#page-37-0)2 orientation [1](#page-21-0)6

#### **P**

paramètres carte [1](#page-21-0)6 système 2[9](#page-34-0) paramètres de communication 3[0](#page-35-0) PAVE DIRECTIONNEL, bouton [3](#page-8-0) personnalisation paramètres de carte [1](#page-21-0)6 photos aériennes [15](#page-20-0) Portée (sondeur) [38](#page-43-0) PORTEE, boutons [3](#page-8-0) position 2[9](#page-34-0) profondeur [2](#page-34-0)9

#### **R**

rallier 1[9](#page-24-0) référence rapide [i](#page-2-0) rétroéclairage réglage [2](#page-7-0) routes affichage [27](#page-32-0) création 2[3](#page-28-0) suppression [2](#page-29-0)4 route vers [1](#page-24-0)9

#### **S**

secteurs de feu [17](#page-22-0) SELECTION, bouton [3](#page-8-0) sensibilité [38](#page-43-0) sonde [46](#page-51-0) câbles [39](#page-44-0) double faisceau [33](#page-38-0), [3](#page-40-0)5 double fréquence [33](#page-38-0), [36,](#page-41-0) [38](#page-43-0) installation [4](#page-47-0)2–[4](#page-50-0)5 sondes ponctuelles [17](#page-22-0) sondeur caractéristiques techniques [5](#page-58-0)3 définition 3[7–](#page-42-0)[38](#page-43-0) paramètres avancés 6[0](#page-65-0) stations d'observation des courants [2](#page-31-0)6 stations d'observation des marées 2[6](#page-31-0) affichage des informations [11](#page-16-0) support de fixation pivotant [4](#page-46-0)1 symboles [9](#page-14-0) symboles poisson [3](#page-42-0)7

### **T**

tableau 4[5](#page-50-0) tableau, montage sur un [44](#page-49-0) température [2](#page-34-0)9 température de l'eau [5](#page-61-0)6 tension d'entrée [27](#page-32-0) test de l'installation [51](#page-56-0)

#### **U**

Ultrascroll [50](#page-55-0) unités de mesure modification 2[9](#page-34-0)

#### **V**

verrouillage du fond [38](#page-43-0) vitesse de défilement [38](#page-43-0) vitesse surface étalonnage [33](#page-38-0)

#### **W**

waypoints création [21](#page-26-0)

### **Z**

zone de sécurité [34](#page-39-0)

**Pour obtenir les dernières mises à jour gratuites des logiciels (à l'exclusion des données cartographiques) tout au long du cycle de vie de vos produits Garmin, visitez le site Web de Garmin à l'adresse [www.garmin.com.](www.garmin.com)**

# **GARMIN**

© 2007 Garmin Ltd. ou ses filiales

Garmin International, Inc. 1200 East 151st Street, Olathe, Kansas 66062, Etats-Unis

Garmin (Europe) Ltd. Liberty House, Hounsdown Business Park, Southampton, Hampshire, SO40 9RB, Royaume-Uni

> Garmin Corporation No. 68, Jangshu 2nd Road, Shijr, Taipei County, Taïwan

> > <www.garmin.com>

Numéro de référence 190-00758-30 Rév. A